# **KayPLUS ROM Upgrade**

# **for**

# **Kaypro 10, 2-84, 4-84**

**May, 1986** 

**Created by MICROCode Consulting www.microcodeconsulting.com**  CP/M 2.2 is a registered trademark of Digital Research, Incorporated. Z-80 is a registered trademark of Zilog, Incorporated. NSC-800 is a trademark of National Semiconductor Corporation. WordStar is a trademark of MicroPro International. Xerox 820 is a trademark of Xerox Corporation. Kaypro 10, 2-84, and 4-84 are registered trademarks of Non-Linear Systems. QP/M is a trademark of MICROCode Consulting.

Copyright © 1986, 2006 by MICROCode Consulting. All rights reserved. No part of this publication may be reproduced, transmitted, transcribed, stored in a retrieval system, or translated into any language or computer language, in any form or by any means, electronic, mechanical, magnetic, optical, chemical, manual or otherwise, without the prior written permission of MICROCode Consulting.

#### **DISCLAIMER**

MICROCode Consulting makes no representations or warranties with respect to the contents hereof and specifically disclaims any implied warranties of merchantability or fitness for any particular purpose. Further, MICROCode Consulting reserves the right to revise this publication and to make changes from time to time in the content hereof without obligation of MICROCode Consulting to notify any person of such revision or changes.

# **TABLE OF CONTENTS**

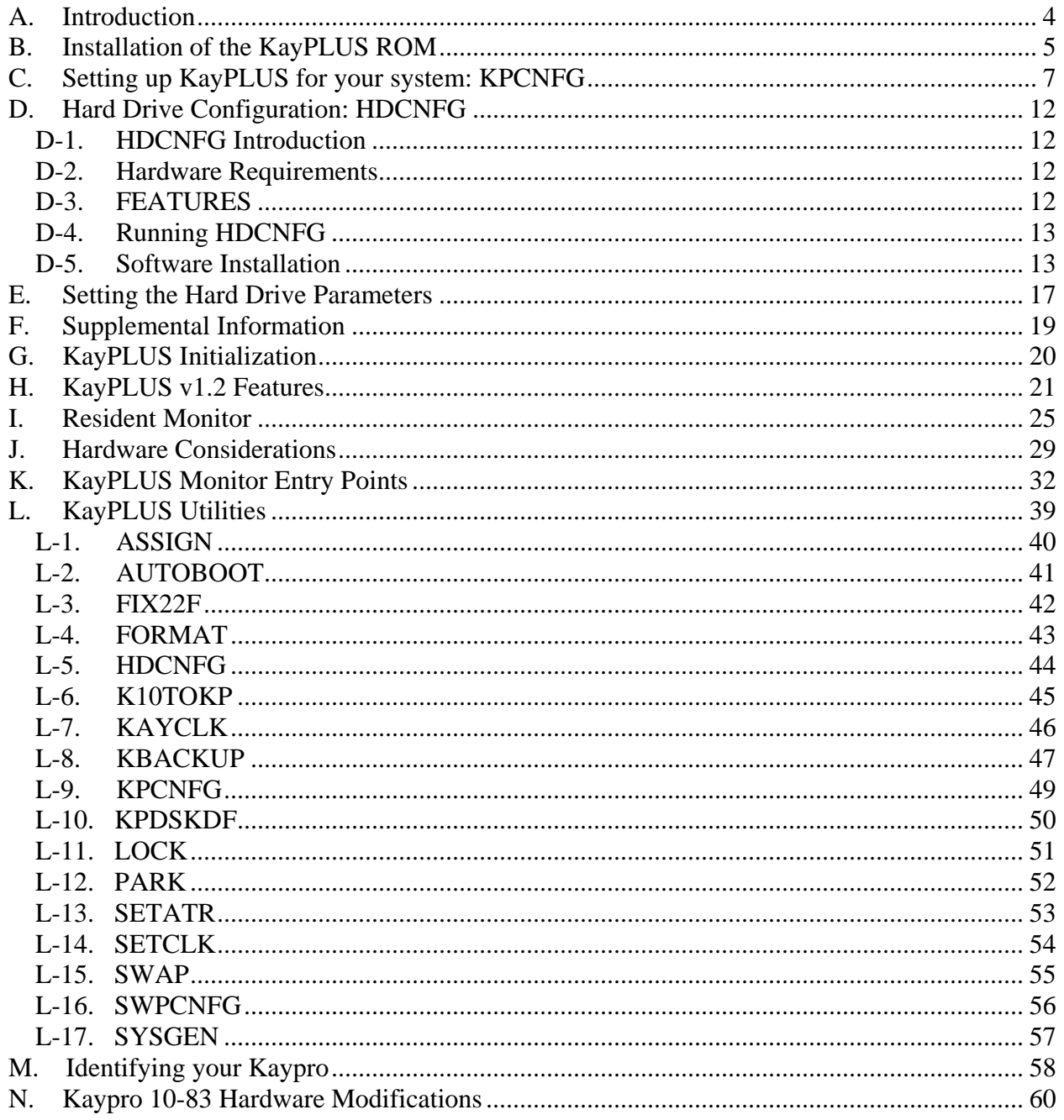

# <span id="page-3-0"></span>**A. Introduction**

Congratulations on your purchase of the KayPLUS ROM Upgrade from MICROCode Consulting. With KayPLUS, your Kaypro can access a new dimension in power and versatility. The following is a list of just a few of the KayPLUS options:

- Mini-monitor operation
- 13 different 5.25" and 3.5" disk formats built-in, including all popular Kaypro and Xerox single and double-sided formats
- Support for all common printer protocols
- Advent and SWP CoPower RAM drive support
- Menu driven system configuration with KPCNFG utility
- Logical-to-physical drive mapping
- Access to over 100 disk formats with the KPDSKDF utility
- Automatic screen blanking
- Dynamic screen pause
- Keyboard activated screen dump to printer
- Up to 8 keystrokes can be installed for each function key
- 32-stroke keyboard type-ahead buffer

# <span id="page-4-0"></span>**B. Installation of the KayPLUS ROM**

#### **!!! BEFORE YOU INSTALL YOUR ROM, PLEASE READ THE FOLLOWING !!!**

(1) Before the KayPLUS ROM is installed, it is necessary to prepare a new system disk. You will need to boot up on your existing system, have a disk with the installation programs, and at least two formatted disks available for the new system. It is a good idea to create at least two KayPLUS system disks from your current Kaypro system disk in case of problems:

- a. Run the KPCNFG program.
- b. At the first question "READ system from which drive...", enter "A" (unless a system image is located on another drive).
- c. If the system image has been successfully read, KayPLUS will respond that it has detected that the disk is not a KayPLUS system disk, then automatically install the new BOOT and BIOS routines. The MAIN MENU will appear next.
- d. Enter "X" to write the system image. You may edit the configuration first if you desire; however, nothing will be written to your disk until the "X" command is executed.
- e. At the "WRITE system to which drive..." prompt, enter the drive letter (A-P) on which you wish to write the KayPLUS system image. Make sure you have a blank disk in that drive.
- f. If successful, KPCNFG will exit indicating it completed the configuration.

The above procedure should be completed at least TWICE, so that two bootable disks are available. (Two are recommended in case one becomes damaged.) For detailed instructions on changing KayPLUS user-definable parameters with KPCNFG, refer to section C.

(2) If you are running under CP/M 2.2F or CP/M 2.2U, the operating system also must be modified to work with KayPLUS, using the FIX22F program. If you have any other version of CP/M or another operating system (i.e. QP/M), you may skip this step and go to item (3). Other versions of CP/M may also be modified to provide the enhancements included in this overlay. (These features are described in section L, KayPLUS Utilities.)

- a. If you have a Kaypro 10 with one floppy, copy the FIX22F.COM program from the KayPLUS distribution disk to the hard drive. Otherwise, copy the FIX22F.COM program to the A: drive of your system.
- b. Put one of the newly created KayPLUS system disks into the floppy drive (10 series) or drive B: (x-84).
- c. Execute FIX22F

A0>FIX22F d:

- d. where 'd' is the drive where the KayPLUS distribution disk is located. (This would be B: for x-84 and probably C: for the Kaypro 10.)
- e. FIX22F will now install a new CCP onto the system tracks of the specified disk.
- f. Repeat steps a through d for the second KayPLUS system disk.

(3) If you have a Kaypro 10, you will need to execute the K10TOKP utility to reformat and re-install your programs on your hard drive. If you do not have a Kaypro 10 hard disk installed OR your hard disk is empty, skip to item (4). (The original Kaypro 10 hard disk format is not usable with the KayPLUS ROM.) K10TOKP reformats the Kaypro 10 hard drive to the MICROCode format (increasing drive storage by 22%) while leaving the data on the two drive partitions intact. Since moving data from the Kaypro to the MICROCode format requires extensive moving and verification, the execution time of this program is about 45 minutes. Please be patient! K10TOKP displays its progress during the reformat operation.

(4) Make sure that your Kaypro is unplugged and remove its cover, preferably in a low static environment. (This means do not attempt this operation on a rug while wearing your wool socks and cashmere sweater. The best place is on a kitchen counter with bare-feet on a non-carpeted floor.) CAREFULLY remove the ROM from location U42 (Kaypro 10) or U34 (Kaypro x-84). (If you are not sure which Kaypro you have, refer to Appendix A.) Slide your screwdriver under both ends of the original ROM, and gently lift it EVENLY out of its socket. (Make sure the screwdriver is BETWEEN the ROM and the socket, NOT between the socket and the circuit board.) Install the KayPLUS ROM in the socket. (NOTE: Kaypro 10-83 owners should consult Appendix B for more detailed installation instructions.) The "notch" on the ROM should be at the same end as the other chips on the board. Great! Now replace the cover.

(5) You should now be able to boot either of the KayPLUS system floppy disks and operate normally. In order to use the hard drive, it first must have been reformatted via K10TOKP or installed with HDCNFG (see section D before using HDCNFG). Once reformatted (or installed), use SYSGEN (or KPCNFG; see section C) to move the system image to the hard drive.

# <span id="page-6-0"></span>**C. Setting up KayPLUS for your system: KPCNFG**

The KayPLUS ROM is designed to allow flexibility in its support of the many hardware and software configurations available for the Kaypro. Customization is accomplished through the KPCNFG utility, which has the following major features:

- generates KayPLUS bootable disk from either a single-density Xerox 820 system disk, Kaypro system disk, or another KayPLUS system disk
- allows you to change the BIOS/BOOT size by specifying the new system size desired
- specify hardware-dependent options, including real-time clock type, ROM clock type and accuracy factor, serial printer handshaking signals, Advent or SWP RAM disk, disk drive step rate, floppy disk motor delays, and type of disk drives (5.25" or 3.5")
- specify software options, such as clock display, keyboard function key definitions, operating system size, screen dump and dynamic pause keys, serial printer protocol, and video attribute status

KPCNFG allows you to customize your particular system to fit your particular needs. KPCNFG can be aborted at any time by pressing <ESC>. Nothing is written to your disk until the session has been terminated with an "X"; the options selected are then stored onto the boot sector (track 0, sector 1) of your KayPLUS system disk. Every time a cold-boot is performed, KayPLUS will be reset to the values you have recorded on your system disk. Further, each time KPCNFG is executed, it reads the present configuration from your disk, allowing you to change just the parameters that need adjustment.

When KPCNFG is executed, you will see:

READ system from which drive <A-P> -OR- <ESC> to abort:

KPCNFG will read the system image on the specified drive when A through P is selected; it will not continue if it cannot find a system image. Instead, you will again be prompted to select another drive.

When a valid system image is detected, KPCNFG checks to see if a KayPLUS system has already been installed. If the system image is a KayPLUS system image, the user-specified parameters in the image are read. Otherwise, KPCNFG installs the KayPLUS BOOT and BIOS modules into the image and sets user-specified parameters to the initial values provided in the KPCNFG program.

Once a system image is present in memory, KPCNFG presents the MAIN MENU which consists of eleven options. In both the main menu and the seven sub-menus, an option is chosen by either moving the pointer with the arrow keys (on the Kaypro keyboard), then pressing <RETURN>, or by entering the letter in  $\langle$  brackets. (The arrow keys are only usable under KayPLUS; if

KPCNFG is executed on another Kaypro ROM and BIOS, only the letters in  $\Diamond$  may be pressed to choose an option.) The "pointer" is located on the line highlighted in inverse video.

In the sub-menus, the entry may be modified by first pressing  $\langle RETURN \rangle$  to select the entry for modification, and then either pressing the <SPACE BAR> to rotate through the options, or in some cases, entering the actual data such as the keyboard definitions. The <RETURN> key is then pressed to accept the selection, and you are free to move on to your next option. The <ESC> key is used to return an entry to its previous value or exit a menu. You may exit the program without updating your disk by pressing the <ESC> key while in the Main Menu. Nothing is written to your disk until the "X" option and its destination disk have been selected.

The MAIN MENU options are:

**<A> Arrow keys.** The sub-menu shows the current values of the four arrow key assignments (defaults: up-^K, down-^J, left-^H, right-^L). Each key can be redefined to generate between one and eight keystrokes.

**<D> Disk drive.** A sub-menu appears which displays the number of FLOPPY drives available (showing PHYSICAL drive letters), disk spinup delay (the amount of time that it takes for the floppy disk drive speed to stabilize when the motors have been off), retry count (how many times to retry if an error occurs), motor timeout (the amount of time between the last disk access and when the motors are turned off), whether to buffer disk writes (called WRITE SAFE by Kaypro), and the type and step rate for each of the floppy drives. It is recommended that the you enable the Write Buffer, as disabling the buffer results in very slow disk performance when writing to a disk. Data for up to four floppy disk drives may be entered.

**<M> Serial data.** Governs the initialization of the Serial Data port (or Modem I/O port in the early Kaypro 10s). Options include 7- or 8-bit word length; 1 or 2 stop-bits; odd, even, or no parity; and baud rate. If you are using this as an external modem port for use with XMODEM protocol (most commonly used in MODEM7 programs) you probably will want to leave these at their default values: 8-bit word, 1 stop bit, no parity. If you are using this as a printer port, consult your printer manual for the proper settings.

**<N> Numeric keypad.** As with the arrow key sub-menu, this option allows you to modify the definition of each key on the numeric keypad. Each key can generate between one and eight keystrokes. Enter each key from the regular keyboard and the cursor will advance until the limit is reached for the entries. Control codes may be entered by first pressing the "<sup>^"</sup> (shifted 6) circumflex character, and then the corresponding letter key. An <ESC> code may be entered by pressing "^" followed by "[".

**<P> Serial printer.** Governs the initialization of the serial printer port. Options include 7- or 8-bit word length; 1 or 2 stop-bits; odd, even, or no parity; baud rate; and handshaking (none, ETX/ACK, XON/XOFF, or CTS). Consult your printer manual for the proper settings. Most generic serial printers use CTS handshaking to prevent loss of characters from the computer.

**<S> System and keyboard.** System choices include the type of operating system (QP/M versus CP/M), default console (keyboard/video, serial printer, serial data, or both serial data and keyboard/video), and default printer (keyboard/video, serial printer, serial data, or parallel printer).

When QP/M is chosen, the TIMDAT vector location required by QINSTALL is also displayed. If you own an Advent RAMcard or SWP Co-power 88, the RAM drive option allows KayPLUS to recognize the additional hardware and automatically configure physical drive M: on cold-boot. KayPLUS requires the port address if you own the SWP unit. The keyboard options allow you to choose which keys are assigned as the dynamic pause key (the default is  $\langle \text{CTRL} \rangle + \langle \text{Q} \rangle$ ) and the screen dump key ( $\langle \text{CTRL> + <}\rangle$ ).

**<T> Initial logical-to-physical drive translation.** Specifies the drive ASSIGNment that should take place immediately after boot. Since the physical designations for floppy drives are from A: up to D: and hard drive letters follow, it is desirable to automatically remap the drives so that the hard drive occupies the lower drive letters (especially A:) with floppy drive letters following. Identical to a built-in ASSIGN, the initial drive map is used whenever a cold-boot occurs. Note that the drive which the system boots up on initially is automatically swapped into the A: drive regardless of the mapping table.

**<V> Video and clock.** The four user-modifiable parameters for the Kaypro video are the type of cursor (blinking/solid underline/block), screen blanking time (screen blanks after 'x' minutes of both keyboard and video inactivity, restores when either becomes active), whether to use video attributes (underline, inverse video, low intensity, and graphics are all considered attributes), and whether to display the clock in the lower right-hand corner. The clock portion of the sub-menu has many options; each is described in more detail on the next page.

**<C> Change system size.** Any time that MOVCPM, QINSTALL, or any other method is used to generate a new system size for the CCP and DOS, this option MUST be selected to generate a new BOOT sector and BIOS of matching sizes. When KPCNFG is initially run, it only checks for the size of the operating system alone, without checking for matching BIOS and BOOT size. Any system size between 40k and 62k may be generated within the following guidelines:

- a. The maximum system size is dependent on the number of floppies and the size of hard drives installed.
- b. If KPCNFG is being used without the KayPLUS ROM, the maximum size defaults to 62k.
- c. If KPCNFG is running under KayPLUS, KPCNFG will check memory usage and inform you of the maximum allowable size.
- d. KPCNFG only changes the BIOS size and BOOT information. KPCNFG does not alter the remainder of the operating system (DOS and CCP). In order to change the remainder of the operating system, you will need MOVCPM for CP/M or QINSTALL for QP/M. You must use 1k increments with CP/M, but QP/M will allow 1/4k increments.

(NOTE: Since MOVCPM usually installs its own BIOS, you should first create the proper size CP/M system disk, THEN use KPCNFG to install the KayPLUS BIOS. QINSTALL can generate 1/4k system sizes, and may be executed either before or after KPCNFG.)

 $\langle X \rangle$  **Exit and write image.** Once all of the desired changes have been made, you are ready to save the modified system image. After successful completion, KPCNFG exits to the operating system. Note that any changes made during KPCNFG only become active after they are written to a disk and that disk is booted.

The clock options present in the clock menu are fairly complex and require further explanation.

The KayPLUS system uses a combination of methods to maintain its real-time clock. If a *hardware real-time clock* is installed on the system, it is read on boot up, and the data stored for updating via quicker internal methods.

*Interrupt-driven ROM clock* refers to the method which the KayPLUS ROM uses to get its clock signal. There are three options for generating the 1-second evenly spaced pulses:

- a. **Via internal modem.** Using part of the internal modem, an interrupt-driven clock can be generated. This clock is very accurate after being calibrated using the ROM clock adjustment factor. NOTE: If this option is chosen on the Kaypro x-84, the 300-baud built-in modem (which uses the RJ11 phone line jack) cannot be used. See the recommendations below.
- b. **Via Kaypro RTC.** If you have the Kaypro internal Real-Time Clock (RTC) hardware installed, this method is superior to the internal modem clock. This clock is far more accurate and ignores the ROM clock adjustment factor. The Kaypro 10-83 has no provision for the RTC; thus, 10-83 owners cannot use this option.
- c. **None.** There is an occasional Kaypro which cannot work with either the above methods; "none" disables the clock interrupts. In this case, the ROM will use a software generated timing loop to maintain the clock, which is less accurate since the time in the loop may vary depending on the other programs being run. The ROM clock adjustment factor will affect the calibration.

When choosing the type of ROM clock, you should consider the following guidelines:

- a. Kaypro 10-83s should generate the ROM clock "via internal modem" provided your hardware has been adapted as described in Appendix A. Otherwise, "none" should be used.
- b. Kaypro x-84s should generate the ROM clock "via Kaypro RTC" provided the clock hardware is installed. If the clock hardware is not installed, check if the internal modem hardware is installed. If the internal modem hardware is there, we recommend that you contact your dealer for purchase and/or installation of the real-time clock hardware for maximum benefit using KayPLUS and QP/M. If the internal modem hardware is NOT installed, you should specify that the ROM clock will be generated "via internal modem".
- c. Although rarely required, it may be desirable or necessary to disable the ROM clock interrupts. If your Kaypro is marginal when using the ROM clock interrupt, "none" should be chosen to see if the problem goes away. Also, if you have the internal modem hardware but do not have a Kaypro RTC *and* wish to use the built-in modem, "none" must be chosen.

*Clock adjustment factor* is used to calibrate the KayPLUS ROM clock; this only applies if the type of interrupt-driven ROM clock is either "via internal modem" or "none". By measuring the KayPLUS clock accuracy over a few hours, you can determine its calibration and modify the clock adjustment factor proportionally. For example, if the current factor is 30 and the clock is 10%

FAST, then the new adjustment factor should be 33. Note that the 'clock adjustment factor' may be different for "via internal modem" versus "none" for the ROM clock type.

*Hardware real-time clock* is chosen to inform KayPLUS that a hardware real-time clock is installed. KayPLUS supports the Kaypro (internal), Advent, Legacy, and Ztime-I hardware clocks. If a hardware clock is installed, KayPLUS will set the ROM time/date locations upon cold-boot and each time the BIOS time/date vector is called.

*Ztime base address* is only required when a Ztime-I hardware clock is installed. KPCNFG requires the I/O base address of the Ztime-I clock for proper interface.

# <span id="page-11-0"></span>**D. Hard Drive Configuration: HDCNFG**

# *D-1. HDCNFG Introduction*

The KayPLUS ROM allows you to install up to two hard drives on your system. Expanding your current system to include a hard drive offers vastly increased storage capacity and faster disk throughput. The KayPLUS system includes all software necessary to install, format, and communicate with one or two hard disks on any system - *without* any programming knowledge required!

On the initial software installation of the hard drive, HDCNFG writes the partitioning and drive parameter information on the first sector of the hard disk. This information is read back each time the system is cold-booted (reset) at which time KayPLUS can configure the system for the proper number and size of disk drives.

If you already have a Kaypro formatted hard drive, refer to the K10TOKP utility for transferring your data to the MICROCode format.

### *D-2. Hardware Requirements*

In order to communicate with your hard drive, you must have a Western Digital WD-1002 controller interfaced to your Z-80 microcomputer. Communication between your system and the WD-1002 is via 8 input/output ports from 80H (128 decimal) to 87H (135 decimal) which is standard for all Kaypros.

Besides the Western Digital card, there should also be at least one hard drive attached as LUN (Logical Unit Number) 1. The drive attached as LUN 1 should be attached to J2 on the WD1002 board. If a second unit is added, it must be attached to J1 as LUN 0. Do not attach a hard disk to LUN 2 since KayPLUS ignores that port.

# *D-3. FEATURES*

MICROCode has included all the necessary utilities to install and use your hard disk subsystem. The HDCNFG program, in conjunction with the WD1002 hard disk controller board, supports up to two hard drives. Each drive can range from 5 megabytes to 64 megabytes of storage and can be partitioned into as many as 8 logical QP/M or CP/M drives. To ensure data integrity and error-free operation, a non-destructive verify with bad-block lockout option is included in the HDCNFG program. Since this option is non-destructive it can be safely used even after your hard drives are filled with data! In addition, the KayPLUS BIOS incorporates full error checking with user-specified recovery.

### <span id="page-12-0"></span>*D-4. Running HDCNFG*

HDCNFG is a fully menu-driven program which handles all installation options, including formatting, non-destructive verification, bad block lockout, and defining the logical disk layout. Briefly, KayPLUS hard drive support has the following major features:

- Handles Winchester (hard) drives of up to 64 Megabytes
- Allows one or TWO hard drives to be controlled
- User-definable logical drive partitions
- Simple menu-driven installation utility
- Non-destructive verify and bad-block lockout
- Full error recovery

### *D-5. Software Installation*

If you are a first-time user of HDCNFG, the number of options may seem quite overwhelming. However, once you understand them, you will be able to fine-tune the performance of your system to suit your needs.

Below is a step-by-step procedure to guide you through a first-time installation of a newly-attached hard drive. This example assumes that all of the necessary hardware has been installed and that there are no other hard drives on the system.

(1) Execute HDCNFG. When you run HDCNFG for the first time (or after installing a new hard drive in LUN 1), HDCNFG will respond with the error message:

> ### Invalid hard disk boot sector ### Press <N> for new system -OR- <X> to abort:

Since you are installing a new hard drive, you should enter 'N'. All options are chosen by entering the letter within the angle brackets  $\langle \rangle$ . Should this message appear once the hard drive has had the parameter information installed with HDCNFG, you should select menu option <C> (Check controller and interface) to help diagnose and correct the problem.

At this point, the main menu is displayed. If you are installing for the first time, both LUN numbers  $\langle 0 \rangle$  and  $\langle 1 \rangle$  will be blank. Otherwise, the current drive name(s) will be displayed after the LUN. All menu options ONLY work with the currently-selected hard drive. Initially, LUN  $\langle 1 \rangle$  is selected. Entering either a '0' or a '1' will select that LUN for further action. Remember that LUN <0> cannot be selected until LUN <1> has been defined.

NOTE: The hard drive information <D>efined or <M>odified is NOT usable by KayPLUS until it is <I>nstalled. Any changes that are made to the drive partitions, but not <I>nstalled, are ignored.

(2) At this point, you should run option  $\langle C \rangle$  (Check controller and interface) anyway, to make sure that your WD1002 board and cables are functioning properly. If they are not, the program will respond with an error message giving more specific information about where the problem is located. Correct these problems before proceeding, as they will probably prevent successful completion of the installation.

(3) If the system passes this test, continue to option <D> (Define hard drive type). LUN 1 (Logical Unit Number 1) is automatically selected first, since it will contain the information which will control the system installation. Enter the drive name or model, "Shugart 640", for example. The program will then ask for an approximate drive size in megabytes.

(4) Next you will be asked to select a starting drive letter for the hard drive. The drive letter should be higher than your standard floppy drives are designated. For example, a system with two floppies would designate the starting hard drive as "C". A system with four floppies would select "E" for the first hard drive.

(5) The drive parameters and partition map are now displayed (see the next subsection for a snapshot of the menu). The drive parameters that are listed at the top of this menu are representative of most common drives of the size selected. At this point correct any of the drive parameters that do not match the drive that you are installing. You may need to consult your owner's manual for the drive for the proper values. These values will be used when you run the format and install options later on. Notice that the 10 Meg hard drive in the example has been partitioned into two logical drives.  $s(By$  entering a  $\langle P \rangle$ , you can change the number of partitions to 4, just like the snapshot.)

(6) You may now  $e\ll X>$  it this submenu. The main menu will reappear.

(7) If you have a Kaypro 10 and have already run the K10TOKP program, you should skip this step.

<F>ormat the hard drive. Since this process will destroy any data that is presently on the hard drive, the program will ask you to confirm by typing "YES". Formatting will not begin until this has been done. When formatting is complete, HDCNFG will begin a three-pass verify if you desire (recommended for new drives). You will be prompted before the verification starts, as it generally takes a long time to complete. Full verification will read and write to every sector on the drive. When the read/write verification is complete, HDCNFG asks if bad block lockout is desired. You should answer  $\langle Y \rangle$ es. Any bad blocks currently present on the hard disk will be located and allocated to a [BLOCKS].BAD file, thereby preventing the operating system from trying to use them later on. On completion the main menu will reappear.

(8) Enter  $\langle I \rangle$  - "Install hard disk software" to permanently install the parameter and partition information on the hard drive.

(9)  $e < X$ it HDCNFG and reboot the system. The hard drive can now be used. If you wish to boot from the hard drive, SYSGEN should be used to move the system image from a floppy to the hard drive.

A more detailed explanation of each option in the main menu is included below.

**<C> Check Interface:** Performs a complete diagnostic check of the interface, cables, and WD-1002, then reports any errors. Since a majority of Kaypro 10's use the WD1002-HDO card, which does not have the floppy controller installed, a WD2797 error may be ignored. If the interface test fails, you will get an error message with the approximate location of the problem. If the controller board does not respond at all, power down the system, check all connections and cables, check the host board for proper addressing (Z80 host only), and verify that power is being supplied to both the hard disk and WD-1002.

**<D> Define hard disk type:** Use this option when defining the drive for\_the first\_time. When defining a drive, you should pick a name for it (something informative such as "SA604" or something friendly like "Chester") and specify its approximate size in Megabytes. HDCNFG will assign default values for number of cylinders, number of heads, step rate, and logical partitions; these can all be changed immediately as HDCNFG automatically executes the  $\langle M \rangle$ -odify option whenever the <D>efine option is chosen. These values are specific to the hard drive installed and must be correct if the format and verify options are to function properly. Consult your owner's manual for your hard drive for the correct values.

**<F> Format winchester:** This should ONLY be done when installing a drive into your system for the first time. Since the formatter also initializes the directory for each logical partition, you should first set up the desired logical partitions for the hard drive (using options <D>efine or  $\langle M \rangle$  odify). If you do not define the partitions before formatting, you will need to clear each directory with the <Z>ap option. Note that <F>ormat does not automatically check for bad sectors; however, it does exit into the verify routine and asks how many verify passes to perform. It is recommended that a three-pass (default) verify be performed after formatting any new media.

Parameters required for the hard drive before formatting can take place are: number of cylinders, number of heads, and step rate. (Default values are assigned whenever a drive is <D>efined, but should be checked against your hard drive owner's manual.) The default track format is 9 sectors of 1024 bytes each with a skew factor of 1:1, and the sectors are numbered from 0 to 8.

Once formatting is complete, directory initialization of each logical partition takes place.

**<I> Install hard disk software:** Installing the software is the final step after <D>efining and/or  $\langle M \rangle$  odifying the hard drive configuration. All hard drive information is saved onto cylinder 0, head 0, sector 0 of the hard drive(s); the information is used by the hard disk BIOS portion of KayPLUS, the head safety program, and by HDCNFG on subsequent executions.

NOTE: Unless the hard drive information has been installed, KayPLUS will NOT know that the hard drive exists.

It is recommended that the hard disk information such as number of partitions, number of directory entries, block size, and track offset be recorded and kept in a safe place. (The simplest method is to perform a screen dump while in the <M>odify menu.) Hard disk partition information is located in the boot sector of the hard drive. If the boot sector is damaged, the hard drive partition information will be lost. (All hard drive data will still be intact; you will just need to re-install the logical drive partitions.) Restoration of a damaged boot sector may be accomplished by running the read/write verification portion of the  $\langle T \rangle$ est option, which will attempt to repair any bad sectors as they are found. You will need to reinstall the partitioning and parameter information after the sector has been repaired. See detailed description of the  $|M\rangle$ -odify command for more explanation of drive parameters and partitioning.

**<M> Modify hard disk parameters:** Modify is discussed in the next subsection.

**<T> Test winchester/remove bad blocks:** Complete testing of the hard drive consists of two processes: read/write verification, and bad block lockout.

Verification is a slow but thorough process whereby every sector on the hard disk is tested by writing and reading back three patterns. If a bad sector is discovered on a given track, two attempts are made to reformat it. Regardless of the success or failure of the test or the reformat operation, the previous contents of the sector are restored. Hence, a complete verification can be safely done even after data is stored on the hard drive.

The second step of the test operation is bad block lockout. HDCNFG reads every sector on the disk one or more times and tags it if an error occurs. A "[BLOCKS].BAD" file is generated for each logical partition where bad sectors were found, and this file is stored in USER 15.

Upon entry, HDCNFG will check for a "[BLOCKS].BAD" file. If a file already exists, you will be asked to decide whether or not to use the old bad block map. In general, you probably will not want to use the old bad block map if verification has just taken place; it is possible that a reformat cleared up a bad sector that was previously marked as bad blocks. In some cases, you may want to use the existing [BLOCKS.BAD] file if you suspect that some sectors are of intermittent quality.

Whenever bad blocks are found on the hard drive, HDCNFG lists all existing files containing bad blocks, giving you the option to delete these files. In most cases, you will want to delete these files; however, an experienced user may be able to reconstruct the original file from the damaged file and backups.

**<Z> Zap hard disk directory:** Allows you to selectively clear a directory on a logical partition. If you defined your drive partitions after <F>ormatting, each logical drive partition must have its directory cleared (or else the operating system will think the directory is full). Should you decide to repartition a previously-defined drive, only the directories of the changed partitions will need clearing.

**<X> eXit:** Exits the program. If a hard drive has been <D>efined or <M>odified, HDCNFG will verify that you wish to exit first. Remember that the hard drive information <D>efined or <M>odified must be <I>nstalled before it can be used. If you e<X>it without saving the new parameters, the previous hard drive information will be retained.

# <span id="page-16-0"></span>**E. Setting the Hard Drive Parameters**

The  $\leq M$  addity option is chosen to set almost any parameter of the selected hard drive. Since some hard drives do not match the defaults provided, each parameter may be set individually. (In particular, some drives have more usable cylinders allowing for greater storage.) When <M>odify is first entered (either from the main menu or after completing <D>efine), a menu appears as shown in the example below:

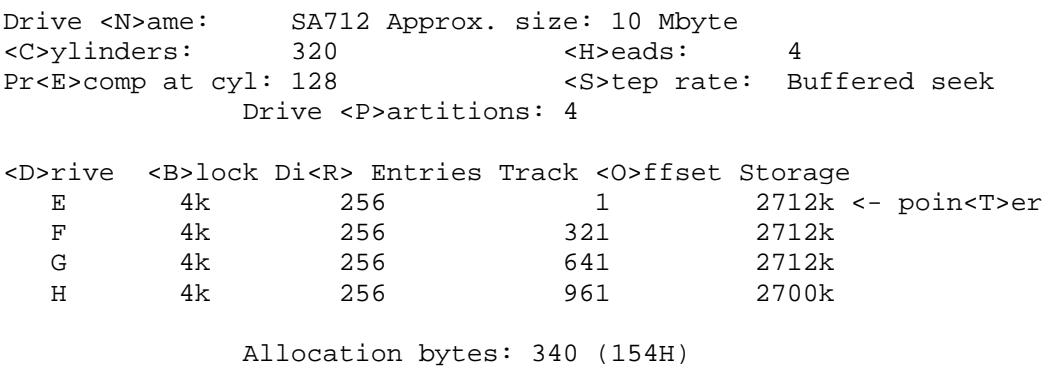

Each option is described below.

**<N>ame:** Used to change the name of the drive.

**<C>ylinders:** Specifies the number of cylinders on the hard drive. Many drives have a few more cylinders than the default value set by HDCNFG. If you do not know the exact number of cylinders, refer to the Supplemental Information at the end of this section for a list of drives which deviate from the default. If your drive is not listed, stick with the default. It is possible to later modify this number which would add more storage to the last logical drive partition without losing data.

**<H>eads:** Specifies the number of heads on the hard drive. The value can range from two to eight.

**pr**<E>comp: Specifies the cylinder where write pre-compensation starts. Your hard drive manual will list this value. When in doubt or if you do not have a manual, 128 should be chosen as that is the value in all but a few drives.

**<S>tep rate:** Most hard drives have a provision for buffered seek. This means that the hard drive itself controls its step rate, which is internally set for optimum speed. If your drive does NOT have buffered seek, you will have to select the desired step rate from the menu which will be displayed. These are the only step rates available; if the value you want is not shown, choose the next HIGHER number. If the step rate is too fast for your drive, you will find that the drive will not restore or seek reliably.

**<P>artitions:** This is the number of partitions (or logical drives) in which to divide the hard drive. When this option is chosen, HDCNFG makes all partitions approximately the same size. Each partition is treated as a separate disk drive by QP/M or CP/M, with its own directories, allocation bytes, and disk parameter block. The number of partitions that you select for your hard drive is largely a matter of personal preference. QP/M and CP/M have a limit of approximately 8 megabytes per disk drive. Thus a 10 megabyte hard drive must be partitioned into a minimum of two drives to take advantage of all of the available space. HDCNFG computes the minimum number of partitions that it would take to use the complete drive and automatically displays this combination. Each partition may be adjusted in size by changing track ofsets, up to the 8 megabyte limit.

**poin<T>er:** Specifies which logical drive partition will be modified when <D>rive, <B>lock, Di<R>Entries, or Track <0>ffset is selected.

**<D>rive:** Used to change the drive letter. You will need to move the pointer to the drive letter that you want to change before the change can be made.

**<B>lock:** Allows you to select between 2k, 4k and 8k block sizes. (NOTE: A 'k' is 1024 bytes.) A 4k block size is recommended if most of your files are large (greater than 4k), and 2k is recommended if your files are small. Each group of 8 blocks requires a byte of memory in the hard disk module; these 'allocation bytes' take memory away from the memory that you use to run your programs. Hence, smaller drives use only a small portion of memory, whereas larger drives use more. With a 40Meg drive split into 8 logical drives, 5k of allocation bytes (in memory) would be required with a 2k block size! An 8k block size would reduce this to 1.25k which is more reasonable.

**Di<R>** Entries: Allows you to specify the number of directory entries dependent on the block size. The minimum/increment number is 64 entries for a 2k block size, 128 entries for a 4k block size, and 256 entries for an 8k block size. The number chosen should correspond to the expected file sizes: many small files require more directory entries whereas many large files require fewer. A good rule of thumb for the minimum number of entries is to divide the size of the logical drive partition, in "k", by 10.

**Track <O>ffset:** This value affects the storage size of both the selected drive AND the one above it (as shown on the screen and in the earlier example). By changing the track offset, you can make each drive partition any arbitrary size within the capacity of the drive. The track <O>ffset is restricted: it will not let you specify a track offset less than the partition shown above it or greater than the one above it (no overlap of partitions). Also, the maximum size of any partition is restricted to 8 megabytes (8192k).

*NOTE:* The track offset for the FIRST partition should ALWAYS be greater than or equal to 1.

# <span id="page-18-0"></span>**F. Supplemental Information**

The following is a known list of hard drives which deviate from the default values shown in HDCNFG. In most cases, the only value that differs is the number of cylinders.

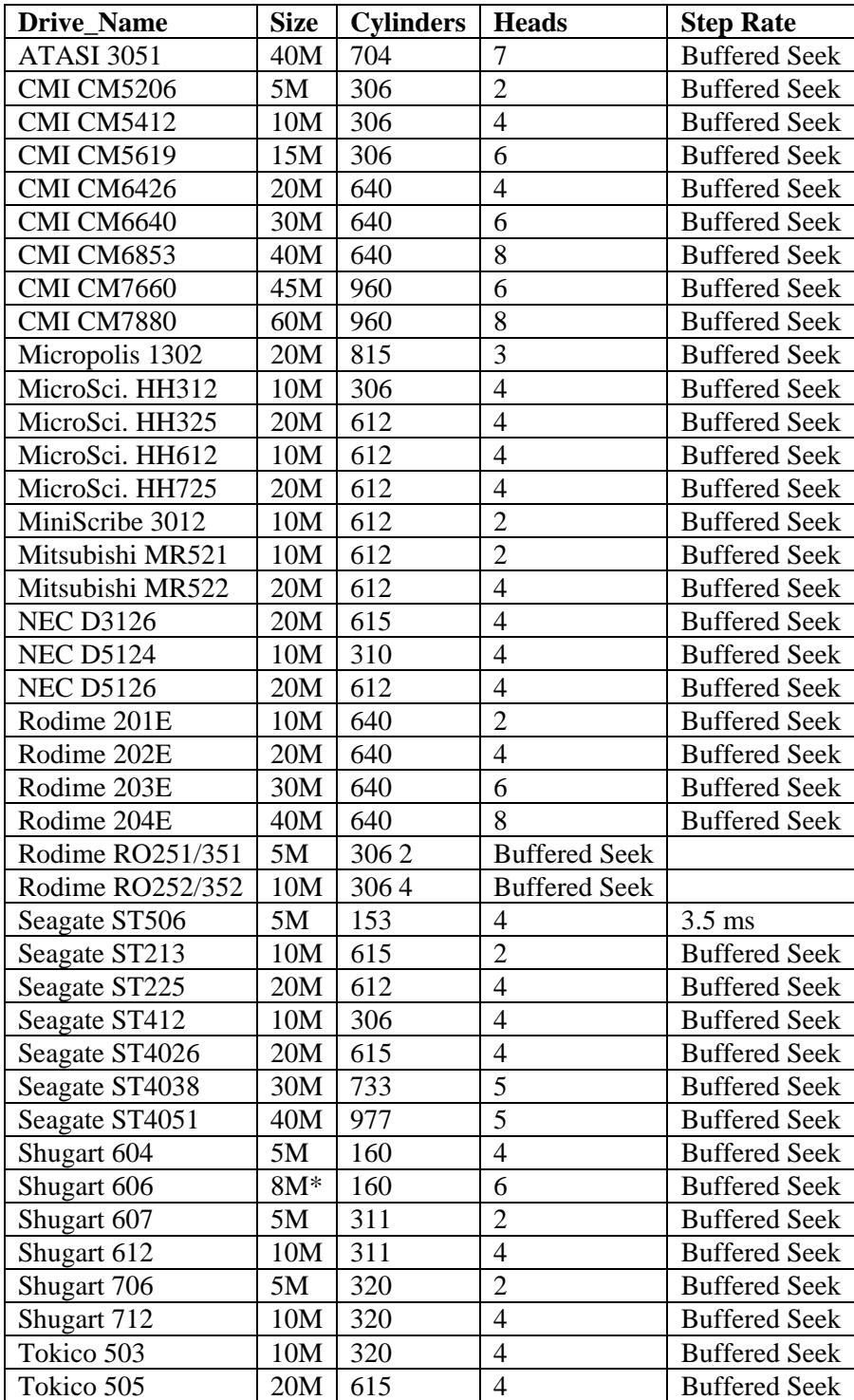

\*For sizes that are not included in the HDCNFG options, select the next higher size. For sizes greater than 40M, just select the 40M size and <M>odify the cylinder and head parameters.

# <span id="page-19-0"></span>**G. KayPLUS Initialization**

Upon pressing the RESET button, the monitor performs a CRC self-test of the ROM and a test/initialization of the monitor RAM memory (F000H-FFFFH). If an error occurs, the monitor will stop momentarily and activate the beeper. If the error was due to bad RAM, the light on floppy drive A will light. After a short pause, the monitor will reset and try again. Hence, if an error occurs, one of the two will be observed:

- beeping about once per second (damaged ROM)
- beeping and drive A light active (bad RAM)

After successfully finishing its testing, the monitor loads the RAM portion of the monitor into high memory, sets all monitor values to their default settings, and proceeds with "system initialization".

System initialization (re-)initializes the computer port configurations, sets the default baud rates, and resets the drive mapping table so that logical and physical drives are identical. Control is then passed to the Resident Monitor whose functions are described in section G.

The two external serial ports (Modem or Serial Data I/O; Serial Printer Port) are initialized in the monitor as follows:

Modem/Serial Data: 8-bit data, 1 stop bit, 16x clock, no parity, 1200 baud

Serial Printer: 8-bit data, 1 stop bit, 16x clock, no parity, 1200 baud

# <span id="page-20-0"></span>**H. KayPLUS v1.2 Features**

Included below is a list of features offered in the KayPLUS v1.2 Monitor. All user-modifiable parameters can be changed under program control, but are usually defined in the boot sector of a KayPLUS bootable disk by the KPCNFG utility (so that your system always boots with your customized settings).

#### **AUTOBOOT**

Upon either power-up or reset, the monitor scans both the keyboard and physical (floppy) drive 'A'. If a disk is present (or inserted), the monitor will proceed with an operating system cold boot; it will exit into the monitor with the message 'SYSTEM?' if an error occurs. If no disk is inserted in drive 'A' and a key is pressed, the monitor will turn off the drive, display a help menu, and prompt ("\*") for a command.

A third condition exists when a hard drive is installed on the system. In this case, KayPLUS will wait for four seconds for an input from the keyboard or floppy; it then proceeds to boot from the hard drive. If a disk without a valid system track is placed in floppy drive 'A', KayPLUS will attempt a boot, fail, display the message 'SYSTEM?', and immediately proceed to boot from the hard drive.

#### **DISK FORMATS**

A number of popular disk formats may be read directly by the KayPLUS ROM Upgrade. (Formats followed by '\*\*' can be cold-and warm-booted.) The internal formats recognized are:

- 5.25 inch
	- Xerox single-sided single-density
	- Xerox double-sided single-density
	- Xerox 820-II single-sided double-density
	- Xerox 820-II double-sided double-density
	- Kaypro single-sided double-density \*\*
	- Kaypro double-sided double-density \*\*
	- Kaypro quad (double-sided double-density 96-tpi) \*\*
	- Osborne single-sided single-density
	- Osborne single-sided double-density
	- Advent 1k single-sided double-density \*\*
	- Advent 1k double-sided double-density \*\*
	- Advent 1k quad (double-sided double-dens. 96-tpi) \*\*
- 3.5 inch
	- MICROCode 1k single-sided double-density \*\*
	- MICROCode 1k double-sided double-density \*\*

#### **DISK CONTROL**

The monitor is written to accommodate motor control of a variety of 5.25- and 3.5-inch disk subsystems. When the drives are selected from a state where they are not currently spinning, a delay (sometimes referred to as a "MOTOR ON" delay) occurs while 5 sector holes are counted (user-modifiable), allowing the disk to achieve proper speed. If the drives do not have a satisfactory delay period, sector errors may occur that are caused by the drive turning too fast or slow. If a disk is not accessed after a period of 6 seconds (also user-modifiable), the drives are deselected. There is no delay when selecting a drive which is already spinning.

#### **LOGICAL-TO-PHYSICAL DRIVE MAPPING**

KayPLUS incorporates logical-to-physical drive mapping which allows you to name your drives in any manner. For example, if you boot on physical drive C, this becomes logical drive A. It is possible to map the logical drives to any physical drive A through P (or even the same physical drive). The physical drive mapping set up by KPCNFG becomes effective after booting up, with the exception that the drive that you boot up on is always swapped to 'A'. The drive that is swapped at boot up makes the change with the logical drive set as 'A' in the configuration map, not the physical drive 'A' (unless they are the same). The drive mapping may be changed at any time after boot up using the ASSIGN program.

#### **AUTOMATIC DETECTION OF QUAD DRIVES**

If you have or should you decide to install quad drives (double-sided 96-tpi) in your system, KayPLUS detects them without any modifications to your system disk. Any 48-tpi disk will also work properly in the quad drives. Further, you can even boot a 48-tpi KayPLUS system disk on a quad drive.

Care should be taken when using 48-tpi disks that must be read by a true 48-tpi disk drive. Since the physical track that is written by a 96-tpi disk drive is approximately half as wide as a true 48-tpi track, only disks formatted on a 96-tpi drive should be used to transfer data on the 48-tpi format. If the disk has been previously written to by a 48-tpi drive, then written to by the 96-tpi drive, only half of the 48-tpi track will contain the new data, with the balance of the track still holding the data written previously by the 48-tpi drive. The 48-tpi drive will no longer be able to accurately read this track, since it will be able to read both the old and the new data at the same time.

Any disk that is to be transferred between 96- and 48-tpi drives must be unformatted or bulk erased (erased using a device with a changing magnetic field) to destroy any existing magnetic patterns on the disk before formatting on the 96-tpi drive. In a similar manner, a diskette that has been previously used as a double-sided disk cannot be reformatted to a single-sided format unless it has been bulk erased. This is because the track on the back side will still exist and be used to identify the format.

#### **REAL-TIME CLOCK**

Using the capabilities of the Z80-SIO or the internal Kaypro real-time clock chip, a real-time clock has been incorporated into the monitor. If your system has a hardware real-time clock, KayPLUS can be configured to set its date and time using the hardware. Vectors are present in the monitor jump table which can be used by QP/M to fetch the current date/time.

The new monitor always runs the real-time clock and will start at 00:00:00 unless set. 24-hour format is used (i.e. the clock "rollover" to 00:00:00 occurs after 23:59:59).

Along with the real-time clock, a calendar has been incorporated into the monitor. This is a fully-functioning 365-day calendar (it does not check for leap years).

System re-initialization will not affect the current clock setting.

#### **ADVENT AND SWP RAM DRIVE SUPPORT**

The KayPLUS ROM along with the KayPLUS BIOS fully support the Advent RAMcard and SWP Co-power88 as a RAM drive. If you configure your system for the Advent or SWP card being attached, drive M: is available as a RAM drive immediately after boot (no other utilities need be executed).

#### **SCREEN DISPLAY OF TIME**

Another feature of the new monitor is an optional screen display of time. This display can be toggled on/off by sending a command to the KayPLUS video either from the keyboard or under program control.

#### **SCREEN DUMP**

A screen dump to the printer is accomplished every time the  $\langle \text{CTR} \rangle + \langle \rangle$  key is pressed on the Kaypro keyboard (user-definable). If the BIOS has not been loaded into memory, the monitor will use the parallel printer port as the LIST device. After the BIOS is loaded, the monitor will use whatever LIST device is implemented in your BIOS. Pressing any key terminates the screen dump.

Screen dump is indicated by a flashing 'P' in the lower right hand portion of the screen (just left of the time display).

There is also a monitor jump vector (see Section I) that activates screen dump under program control.

#### **SCREEN PAUSE**

The screen will freeze IMMEDIATELY every time the  $\langle \text{CTR} \rangle + \langle \text{Q} \rangle$  (you do not need to press the SHIFT key) is pressed. Pressing any key will cancel this command.

Screen pause is indicated by a flashing '\*' (asterisk) in the lower right hand portion of the screen.

#### **SCREEN BLANKING**

After 6 minutes (user-definable) of keyboard and video inactivity, the screen will blank. The screen is reactivated when any key is pressed or a character is sent to the screen.

#### **KEYBOARD INPUT BUFFER**

KayPLUS has a full 32-keystroke interrupt-driven input buffer. Lost keystrokes are now a thing of the past.

#### **SPECIAL KEYS**

Shown in the table below are the default values of the special keys recognized by the monitor, along with their functions.

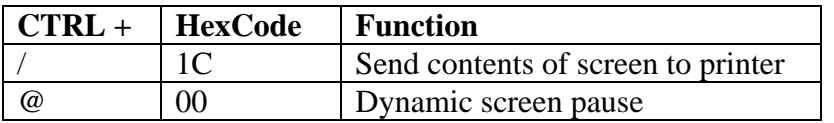

# <span id="page-24-0"></span>**I. Resident Monitor**

When the system is powered-up or system re-initialization occurs, a keyboard/physical drive A scan takes place until one of three conditions occur: (1) a disk is present in drive A, (2) a key is pressed, or (3) four seconds have elapsed. The system power-up sequence is as follows:

(1) If a key is pressed before a floppy disk has been detected or the four second timeout, the Resident Monitor becomes active.

(2) If a floppy disk is present in drive A, it is checked for a KayPLUS system image. If it has one, the system is loaded. If not, an error message will appear on the screen and KayPLUS will proceed to sequence number 3.

(3) If the four second timeout has occurred or an invalid system image was detected on the floppy in drive A, KayPLUS will check the hard drive for a system image. If one exists, it is loaded. If not, KayPLUS activates the Resident Monitor.

There are only seven commands in the monitor (to make room for other features) which are useful for general display or debugging. Each command in the Resident Monitor starts with a single letter followed by either one or two parameters which are separated by either a blank or a comma (e.g., D7 or X0 35). All commands (with the exception of Boot and Help) are processed when the <RETURN> key is pressed. Parameters shown within angle brackets "<>" are required; parameters within "[]" are optional. ALL parameters are in hexadecimal unless otherwise specified.

Included below is a detailed description of each resident monitor function.

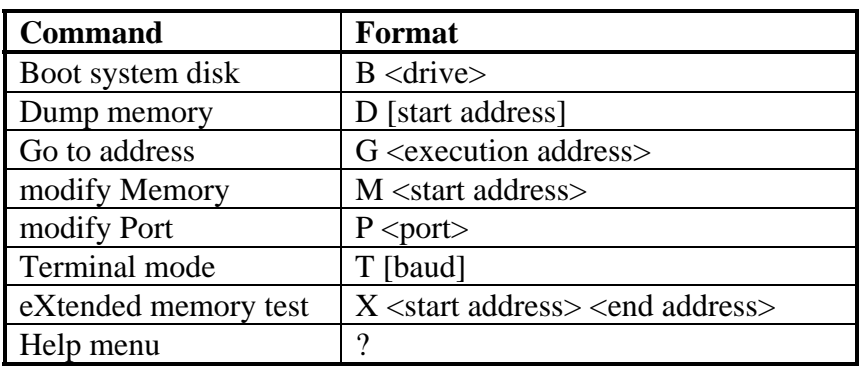

#### **Monitor Commands**

**BOOT:** Cold boot of operating system from disk in the designated *<drive>*. *<Drive>* can be any letter A-P and will boot the designated drive. When a physical drive other than A is selected, that drive becomes logical drive A and logical drive *<drive>* maps into physical drive A. The drive letter 'H' is reserved for booting from the hard drive.

For example, before the BOOT command, the logical drives are mapped into physical drives as:

```
 Logical A B C D 
Physical A B C D
```
After a command "B B", the logical-to-physical map will indicate: Logical A B C D Physical B A C D

**DUMP:** Dumps the contents of memory. If [start address] is specified, one page (256 bytes) will be dumped, beginning at [start address]. If not, one page will be dumped, starting from the last address of the most recent dump.

The format of the display is as follows:

aaaa dd dd dd dd dd dd dd dd dd dd dd dd dd dd dd dd cccccccccccccccc

where aaaa is the starting address of the line in hex;

 dd is the value of memory at the given location; c is the ASCII character for the same position; characters which cannot be printed are designated by a period (.).

For example, if a line like the following was displayed

0150 00 01 48 65 6C 6C 6F 0D 13 05 FE 00 00 00 00 00 ...Hello...~.....

you can see that location 0151H contains 01H; starting at 0152H is the string "Hello" followed by a carriage return (0D); and 0FEH is the value of location 015AH.

**GO:** Go executes the routine at *<execution address>*. GO is programmed such that a RETurn instruction can be used to re-enter the monitor.

**MODIFY:** Modify memory starting at *<starting address>*. This command steps sequentially through memory allowing you to modify the value at the displayed location. Each location is displayed as

aaaa dd

where aaaa is the memory address dd is the value at that location

The cursor waits at the end of the line for your input. To change the contents, you can enter either:

- (1) a two-digit hexadecimal number,
- (2) a one-digit hexadecimal number followed by a  $\langle$ RETURN $\rangle$ ,
- or (3) a single quote (') followed by any character. In this case the ASCII representation of this character will be entered into the memory location.

In all cases, the monitor automatically advances to the next address.

If you do not wish to change the contents, press the <SPACE BAR> to re-display the contents of the current address. Pressing either  $\langle \text{RETURN} \rangle$  or  $\langle + \rangle$  will advance to the next location, while  $\langle$  <-> decrements the address.  $\langle$ RETURN>,  $\langle$  +>, or  $\langle$  -> alone will leave the current value unchanged. Pressing any other key (or invalid hexadecimal number) terminates the MODIFY command.

For example, assume that you wanted the contents of 0207H to be 1BH, 208H to be 3, and 20AH to be 'Z'. The sequence would proceed as follows:

 M207 <--- Enter command 0207 00 1B <--- Value was 00; enter 1B (no <RETURN>)<br>0208 FF 3 <--- Enter 3 followed by <RETURN><br>0209 FE <--- Skip this location using a <RETURN> 0208 FF 3 <--- Enter 3 followed by <RETURN> 0209 FE  $\leftarrow - -$  Skip this location using a <RETURN> 020A 27 'Z <--- Enter an ASCII 'Z' (no <RETURN>) 020b 11 . <--- End of modify (press '.' and <RETURN>)

**PORT:** Inputs the value of the *<port>*, displaying it in hexadecimal. Results are displayed as:

pp dd

where **pp** is the hexadecimal port number dd is the value of the input port

The monitor waits at the end of each line for a keyboard response. Pressing the <SPACE BAR> will re-input and re-display the current port. Pressing either  $\langle \text{RETURN} \rangle$  or  $\langle + \rangle$  will increment to the next port address; <-> will decrement to the previous port address. Entering a hexadecimal number or ASCII character as described in MODIFY will OUTPUT that value to the port displayed and does NOT advance the port address. Any other key terminates the PORT command.

**TERMINAL MODE:** Enter the dumb terminal mode using the Serial Data port (Modem I/O in older Kaypro 10s). If [baud] is present, the Serial Data baud rate is changed to the desired value as follows:

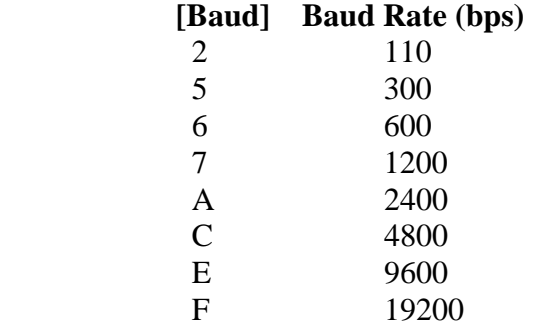

If [baud] is not present, the current baud rate is not changed. (On power-up, Serial Data is set to 1200 baud.)

To exit the dumb terminal mode, press the  $\langle \text{CTR} \rangle$  and  $\langle \text{A} \rangle$  (above the  $\langle \text{6} \rangle$  key; the SHIFT key is not needed) keys simultaneously.

**EXTENDED MEMORY TEST:** Perform extended memory test from the <start address> to the <end address>. The specified range may not extend into the monitor (to keep from destroying the monitor code). The test is very fast and thorough, performing a rolling one fill, rolling zero fill, and 9-bit walking-bit test. The memory test destroys the previous contents of memory, leaving every location cleared (set to zero).

**HELP MENU:** Pressing the <?> (question mark) at the prompt will bring up the Help menu which will list each command and its corresponding argument.

# <span id="page-28-0"></span>**J. Hardware Considerations**

In this section, a description of the Serial Printer, Serial Data, Centronics Parallel, and the system data ports are presented.

The system data port in the Kaypro is a bit-mapped parallel port. The table below describes the usage of each bit.

- 1 DSEL1 Drive select bit  $1: 0 =$  select\*
- 0 DSEL0 Drive select bit  $0: 0 =$  select

#### **System PIO Bit Description (Port Address 14H)**

#### **OUTPUT**

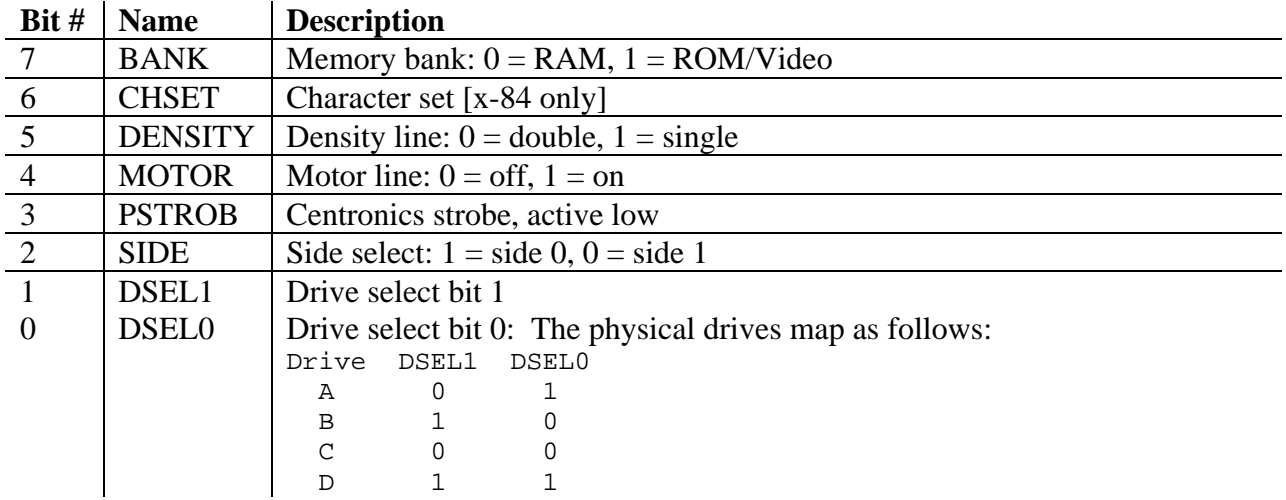

#### **INPUT**

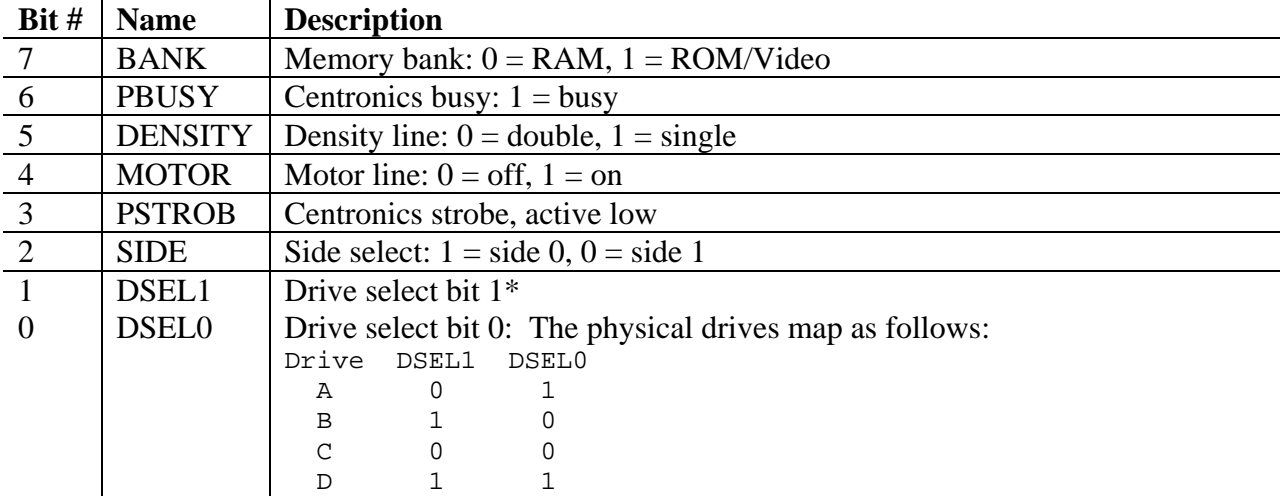

\*On Kaypro 10s, this bit is used to reset the Western Digital board. For systems with the OLD interface card (83 models), this bit is LOW to reset. For systems with the NEW interface card (84 models), this bit is HIGH to reset.

#### **DATA (Modem) and PRINTER PORT DESCRIPTIONS**

Included below is the pinout for the Serial Printer and Serial Data ports should you choose to attach a modem or a serial printer to your Kaypro system. (Early model Kaypro 10s labeled the Serial Data port as Modem I/O.) Only the significant data and control lines are described.

On the Kaypro, the Serial Printer port is permanently wired for the standard DTE configuration. The Modem I/O port, as it is called on the Kaypro 10 (83), or Serial Data I/O port, as it is called on the Kaypro x-84 is wired for standard DCE operation.

#### **Serial Printer Port Description**

Port is the middle 25-pin connector (Kaypro 83) and the end 25-pin connector on Kaypro x-84 (Control port 0EH; data port 0CH; baud rate port 08H) (Direction is with respect to the Xerox 820.)

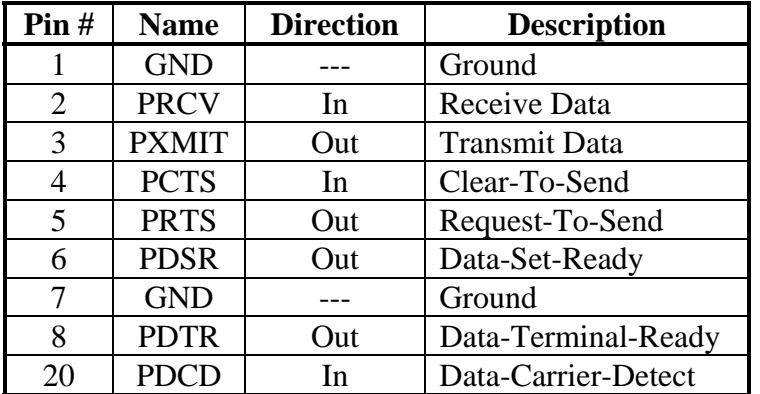

#### **Serial Data Port Description**

Modem I/O port is the end 25-pin connector (Kaypro 83) and the middle port on Kaypro x-84 (Control port 06H; data port 04H; baud rate 00H) (Direction is with respect to the Kaypro.)

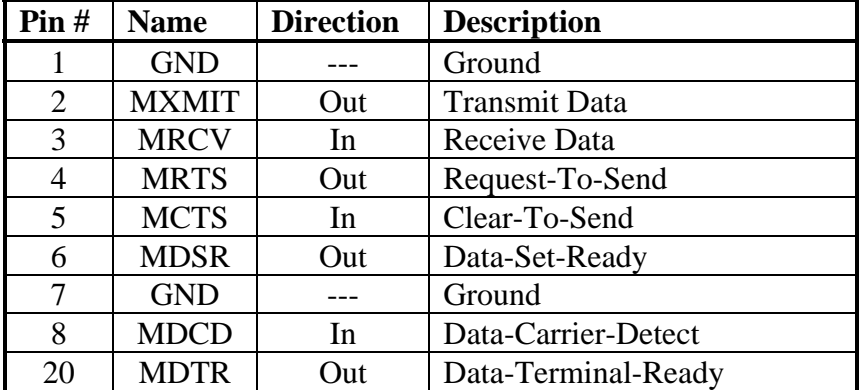

#### **CENTRONICS PORT DESCRIPTION**

Should you choose to attach a Centronics-type parallel printer to your Kaypro system, the strobe direction and busy signal must match the table below. The Centronics connector is an inset connector with clips to hold the cable in place.

#### **Centronics Port and Printer Description**

(Output port 18H; control bits on system PIO.) (Direction is with respect to the Kaypro.)

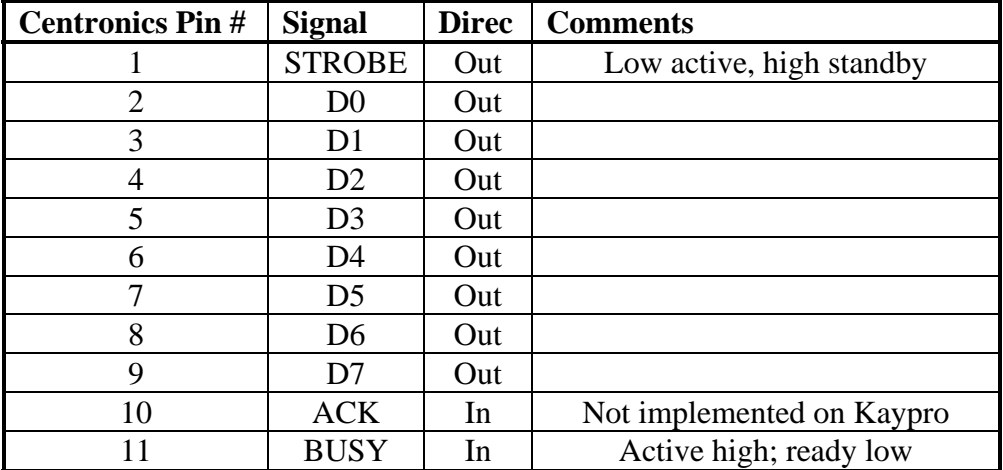

The software drivers for both the parallel and serial printer are always resident and selectable using the system IObyte. Although only a single printer may operate under CP/M and QP/M, the IObyte allows switching between a serial and parallel printer. You can then choose between two printers using program control, STAT or QSTAT.

# <span id="page-31-0"></span>**K. KayPLUS Monitor Entry Points**

This section details the monitor entry points in the KayPLUS v1.2 monitor.

The KayPLUS ROM entry points are upward-compatible with the Kaypro x-84 or earlier ROMs, allowing your KayPLUS system to run programs specific to the Kaypro series. The KayPLUS BIOS makes extensive use of these calls.

#### **KayPLUS ROM Entry Point Summary**

Locn is address in hex. Entry shows registers and their values. Exit shows useful data contained in registers upon return. Registers shows all registers altered: 8080 = AF,BC,DE,HL and all is every register on the Z80 except the IY and Z80 secondary registers (accessed with EXX and EX  $AF, AF$ )..

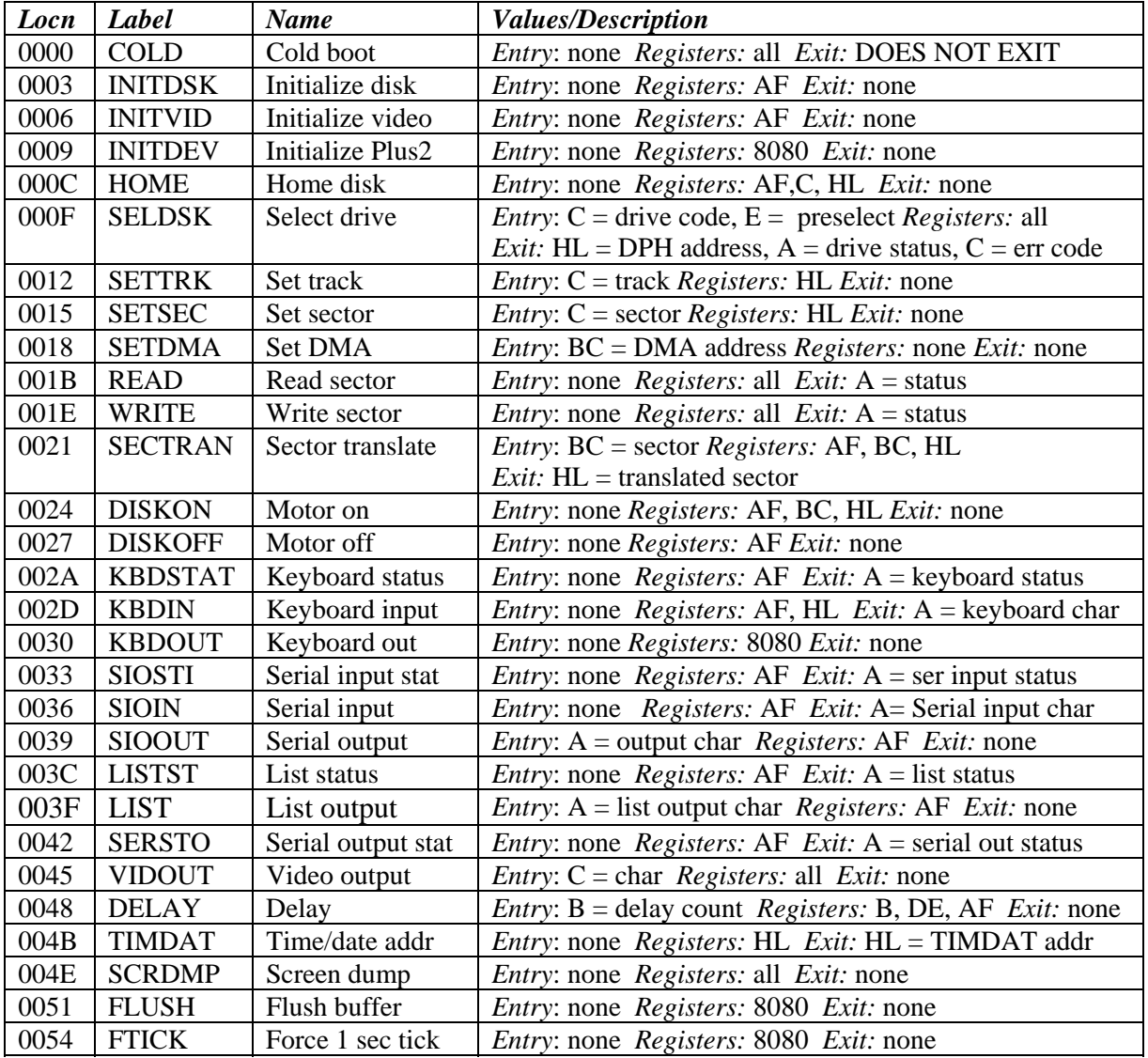

A brief description of each entry point is included below:

**COLD:** Resets entire computer system and is ALMOST like pressing the RESET button. See KayPLUS Initialization, part E.

**INITDSK:** Resets the disk input/output buffer status to empty. Any pending write is lost. Useful to perform a "soft" disk reset.

**INITVID:** Resets the video system. Video hardware is configured and screen is cleared.

**INITDEV:** Initializes the KayPLUS system, including all I/O ports and high memory routines, monitor vectors and interrupt services. A "hard" disk reset is performed to the initial Kaypro double-density compatible format, and all previous disk configuration information is lost.

**HOME:** Sets track number to 0. No seek is actually performed until either a disk read or write occurs.

**SELDSK:** Selects logical drive in register C (value of 0 through 15, corresponding to drives A through P), with pre-select flag in E. Returns disk status in AF, C and HL. SELDSK is the heart of the disk routines and determines what type of disk (size, density, and format) is present in the drive.

Upon entry, register C contains the logical drive number  $(0-15)$ , which is mapped into the physical drive. The LSB (least significant bit or low bit) of the E register determines whether a true select occurs. If the LSB of E is 0, the disk is treated as a new disk and its format is checked. If the LSB of E is 1, the disk is considered to have been selected before and no format check occurs.

Upon exit, the Z-80 Zero status flag indicates success (Z is set) or failure (Z is not set) unless the LSB of register E was 1, in which case the select is always successful. If the disk was selected without error, HL contains the address of the DPH (Disk Parameter Header). If an error occurs, HL is set to 0; the type of error encountered depends on the values in the A and C registers.

When an error occurs, the C register indicates the category as follows:

- $C = 0$  disk error occurred, status in A register
- $C = 1$  quad disk installed in non-quad drive
- $C = 2$  unknown disk format encountered

When C is zero, disk status in the A register contains the type of disk error that occurred and is a bit-mapped error code as described on the next page:

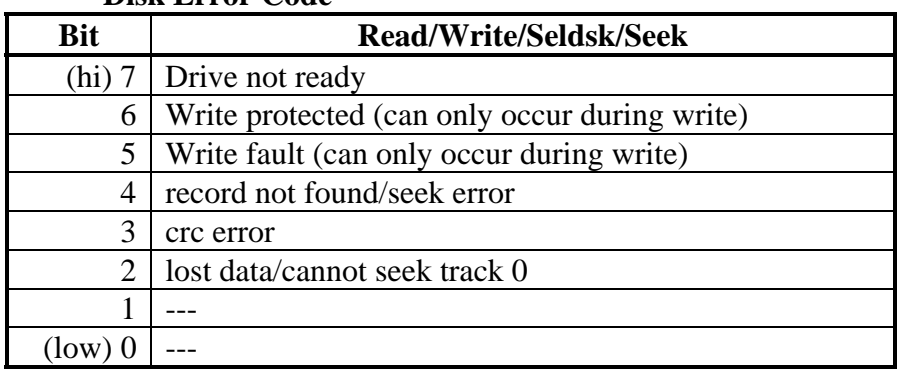

**Disk Error Code** 

**SETTRK:** Sets the track number to the value in register BC. No seek is actually performed until a disk read/write occurs.

**SETSEC:** Sets the logical sector number to the value in register C.

**SETDMA:** Specifies the DMA address where disk read/write occurs in memory. The address in register pair BC is used until another DMA address is specified.

**READ:** Reads the previously-specified logical sector from specified track and disk into memory at the DMA address. Note that on double-density disks and the hard drive, one physical sector may be composed of up to eight logical sectors, so a physical disk read may not actually occur. Returns disk status in A with zero indicating no error occurred and a non-zero value indicating an error as described in above table.

**WRITE:** Same as above, but writes from memory to disk.

**KBDSTAT:** Simply returns status of keyboard queue. Returns 0FFH if a key is available, or 00H otherwise.

**KBDIN:** Gets character from keyboard buffer or waits for one, if none ready.

**KBDOUT:** Sends the character in register A to the keyboard port.

**SIOSTI:** Returns status of SIO-B input port. Returns 00H if no character is ready, or 0FFH otherwise.

**SIOIN:** Fetches character from SIO-B input port, or waits for one if none is ready.

**SIOOUT:** Sends character to SIO-B output port.

**LISTST:** Returns the list status of the Centronics port: 00H is returned if the printer is busy, 0FFH if ready.

**LIST:** Sends the character in register C to the Centronics port.

**SERSTO:** Returns status of SIO-B output port. Returns 0FFH if SIO-B is ready to accept a character for output, and 00H otherwise.

**VIDOUT:** Sends character in register C to video screen. All characters 20H (blank) to 7FH are directly displayed and screen scroll is done, if required. Characters below 20H are defined as control characters. The table below lists the control codes accepted and their meaning. Note that all other control characters and escape sequences are simply ignored, and screen display is not affected.

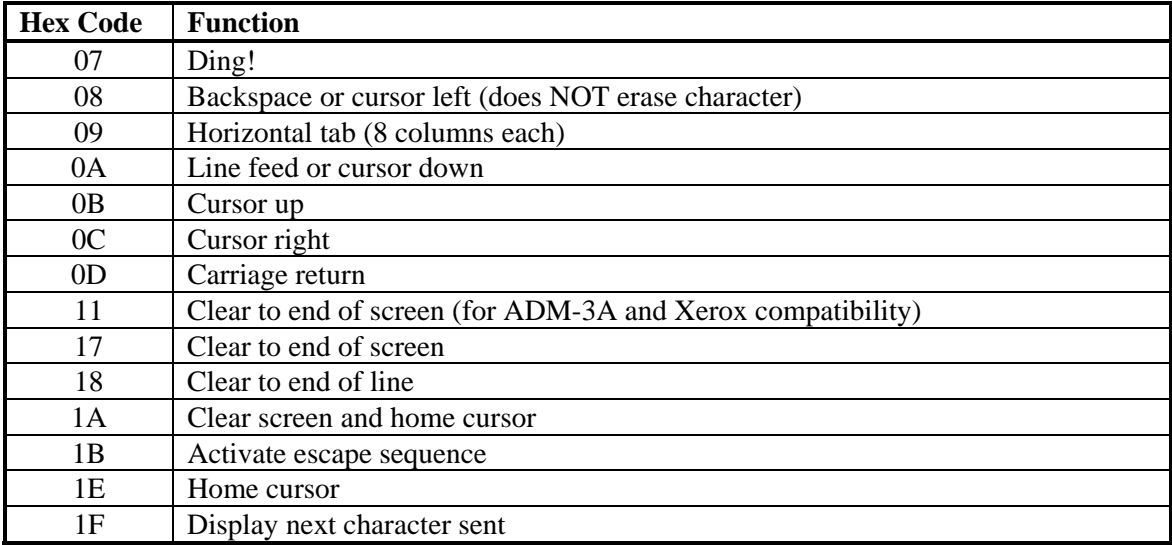

#### **Video Control Characters**

#### **Video Escape Sequences (ESCape character followed by character below)**

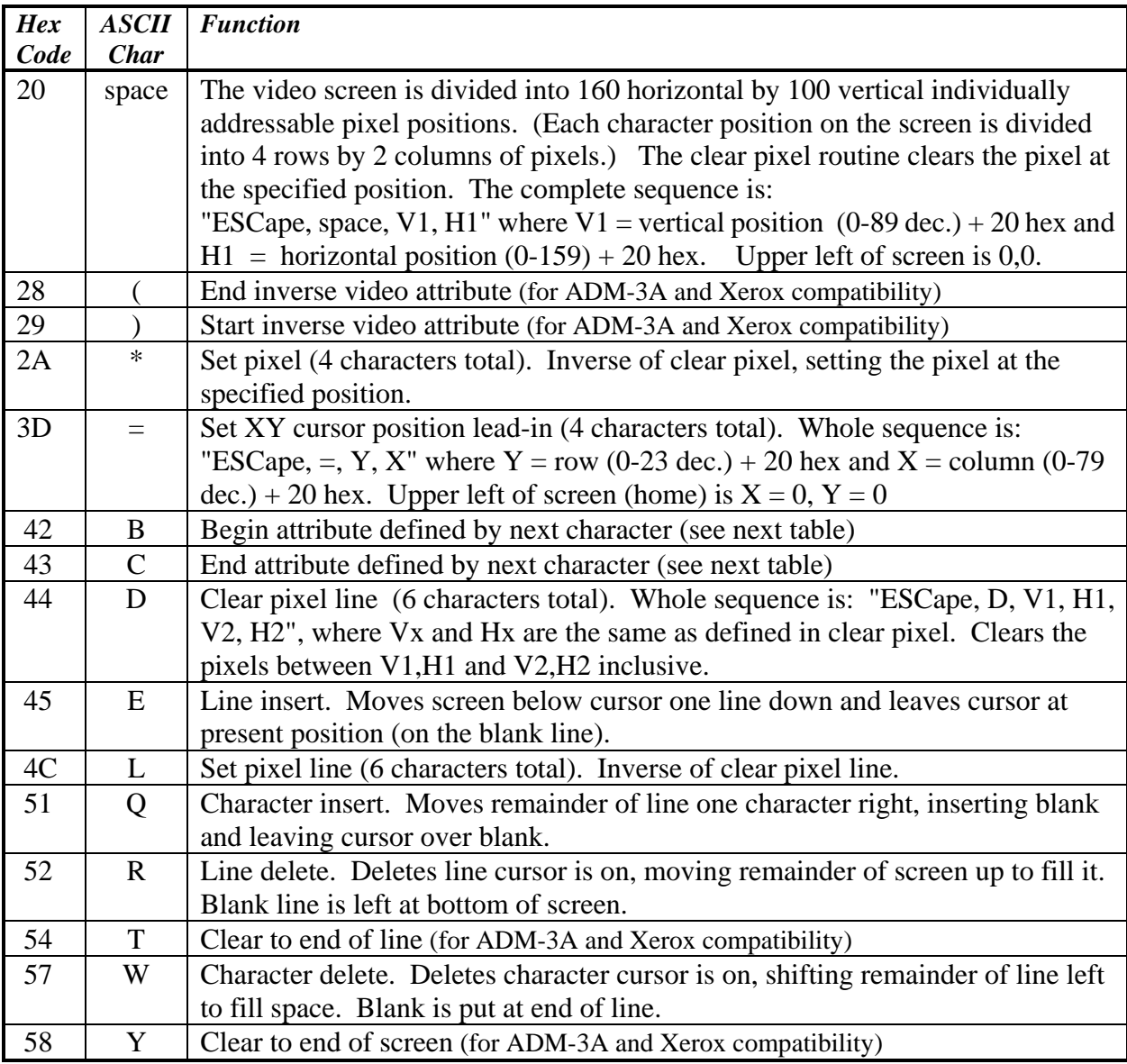

*NOTE:* For pixel operations (clear, set, draw line, erase line), the pixel will only be set/reset if an ASCII (printable) character does NOT exist at that location. Pixel operations which reference a visible ASCII character location will be ignored.

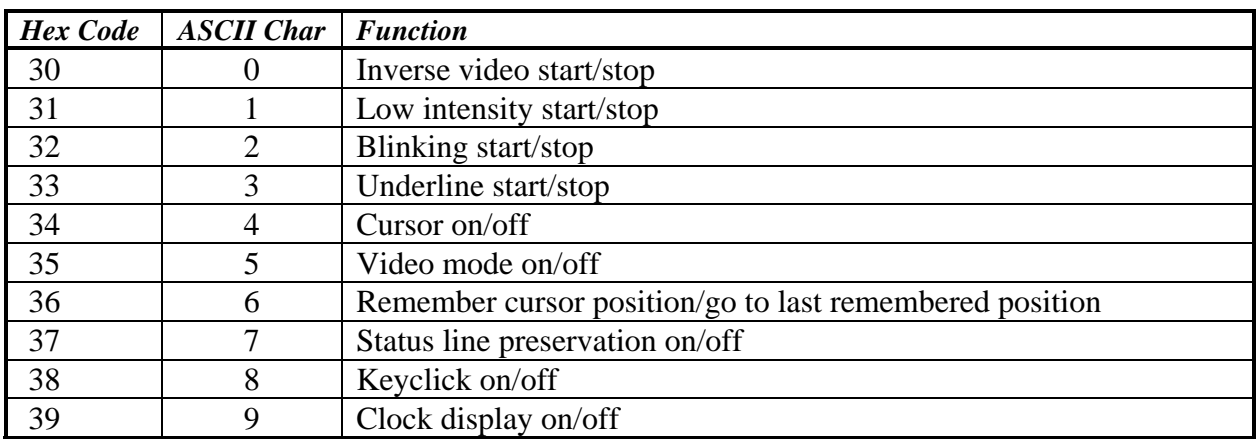

#### **Video Attribute Sequences (ESCape character followed by B to begin/on or C to end/off followed by character below)**

**DELAY:** This entry point performs a "B times 10 mSec" delay. The 10 mSec delay is preset for 4 MHz. "B" is the value in the B-register and ranges from 1 to 256 decimal (0 is treated as 256).

**TIMDAT:** Returns HL register pair pointing to the DAY memory location. This is a very powerful entry point, as it indicates where a number of monitor variables are located. All values other than DAY are located relative to the HL register pair. Adding offset to the HL register gives access to these other locations. The table on the next page lists the accessible monitor variables:

#### **Location of Monitor Variables**

The locations are relative to the address returned in HL after a call to TIMDAT.

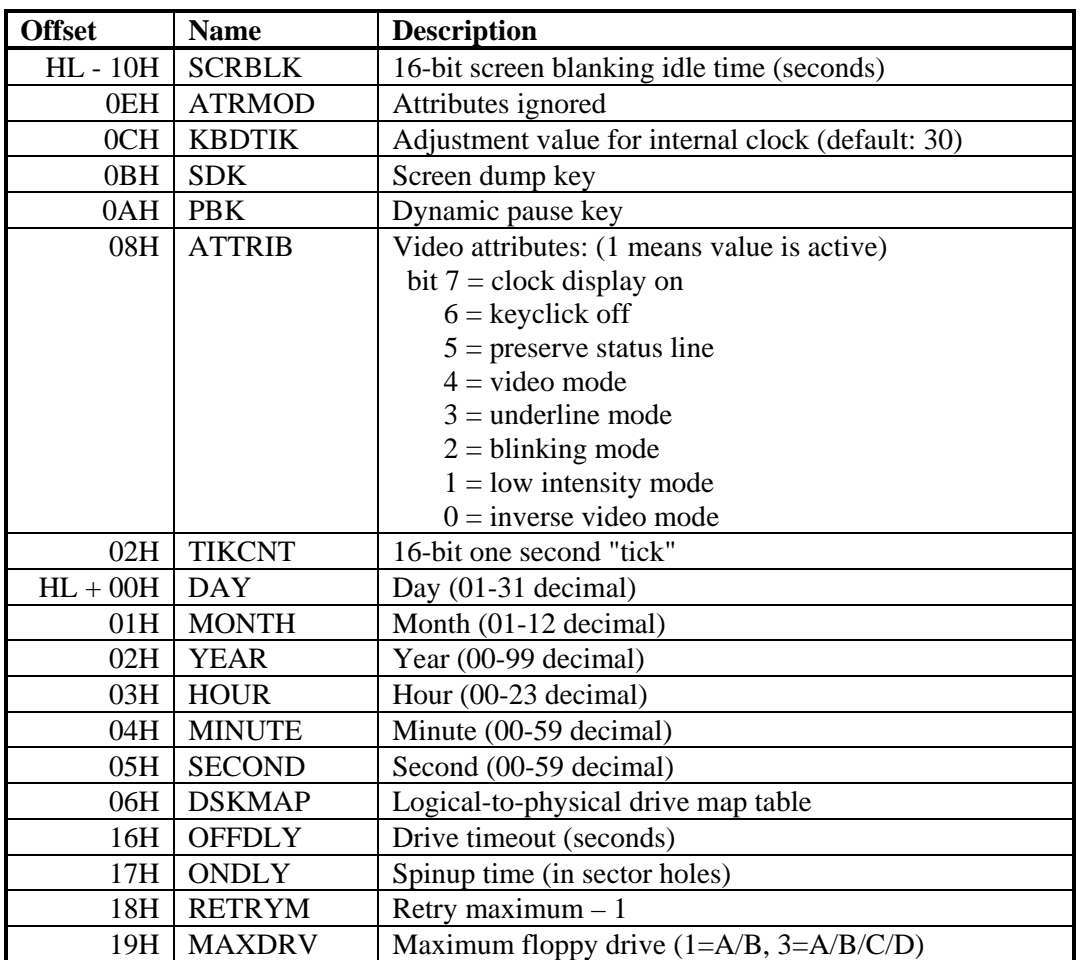

For example, after calling TIMDAT, you could obtain the cursor character by:

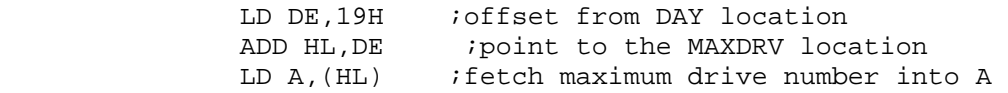

**SCRDMP:** Sends a copy of the screen display to the printer. If no system disk has been booted, KayPLUS will use the PRINTER port as the LIST device. After boot, KayPLUS will use whatever LIST is implemented in your BIOS. Any keypress terminates the screen dump.

**FLUSH:** Flushes disk buffers. Any pending disk writes are completed and the buffer flags are reset.

**ETICK:** When this entry is called, KayPLUS advances the internal timers by one second (real-time clock, drive turn-off, and screen blanking). This entry is called by the BIOS if the interrupt-driven ROM clock is disabled so that KayPLUS can still keep track of the time.

# <span id="page-38-0"></span>**L. KayPLUS Utilities**

MICROCode Consulting has written a number of useful utilities for the KayPLUS system. All of them offer on-screen prompting (just enter the utility name without using any parameters), and are easy to use. NONE of the utilities perform any major system change unless specified by the user; hence, it is safe to run the utilities just to obtain a help/description menu.

A description of each utility is included on the following pages.

### <span id="page-39-0"></span>*L-1. ASSIGN*

ASSIGN is used to display or change the logical-to-physical drive mapping on the KayPLUS system. ASSIGN is very useful in changing the drive assignment so that another physical drive becomes the system drive. Another use is to assign two logical drives to a single physical drive to "fool" a program into using one drive if it normally requires two.

To change the current logical-to-physical drive assignment, type:

```
 ASSIGN logical=physical
```
For example, assume that you wish to assign physical drive C: to logical drive A: (a different system drive). Both of the following commands have the same result.

> ASSIGN A=C ASSIGN A:=C:

The colon is optional when specifying the drive and ONLY drives A through P can be mapped.

To restore the original assignment (so that drive A: is physical drive A:), type:

```
 ASSIGN A=A
```
ASSIGN also accepts multiple drive assignments so that the following is also valid (either a comma or a blank can be used as separators).

```
ASSIGN A=C: ,B: =D C=A
```
Finally, to display the current logical-to-physical drive map, type:

ASSIGN ?

# <span id="page-40-0"></span>*L-2. AUTOBOOT*

AUTOBOOT is used to enter, erase, or change the cold-boot command on a KayPLUS system disk. The KayPLUS system fully supports the QP/M and CP/M autoboot feature. 'Autoboot' is a command that is executed ONCE upon cold-boot; it will not be automatically executed again until the next cold-boot.

When executed, AUTOBOOT asks for the working drive, checks for a proper KayPLUS system disk, and displays the current 'auto-boot' command for that drive, if any.

There are only two actions within AUTOBOOT:

<C> Enter a new 'auto-boot' command (up to 64 characters) by pressing <C> for change. A blank line (no input) removes any existing command.

<RETURN> Leave the current command alone by pressing <RETURN>.

### <span id="page-41-0"></span>*L-3. FIX22F*

FIX22F is only used to patch a CP/M 2.2F system image so that it will work with the KayPLUS BIOS. To execute, enter

FIX22F d:

where 'd' is the drive which has a disk with a system image on it.

After logging the designated drive, FIX22F verifies there is a system image before continuing. If an image is found, FIX22F writes a new CCP (Command Control Processor) back to the disk to replace the previous version. The new CCP that is loaded in is a version of ZCPR, with the ability to go back to the 'A' drive to find programs (.COM files only) not found on the currently logged drive. It also will display the USER number after the drive letter at the prompt for USER areas other than USER 0.

### <span id="page-42-0"></span>*L-4. FORMAT*

FORMAT is used to initialize a disk for use under the KayPLUS system or another system. Supporting thirteen different formats in 5.25- and 3.5-inch, FORMAT is menu-driven to simplify operation. FORMAT does NOT support any hard drive; use HDCNFG for formatting hard disks.

When executed, FORMAT first asks for the PHYSICAL drive to format. PHYSICAL refers to the true drive designation; any logical-to-physical mapping is discarded. (Mapping occurs whenever the system is booted from other than drive A: or via the ASSIGN utility.)

FORMAT supports eleven 5.25-inch formats.

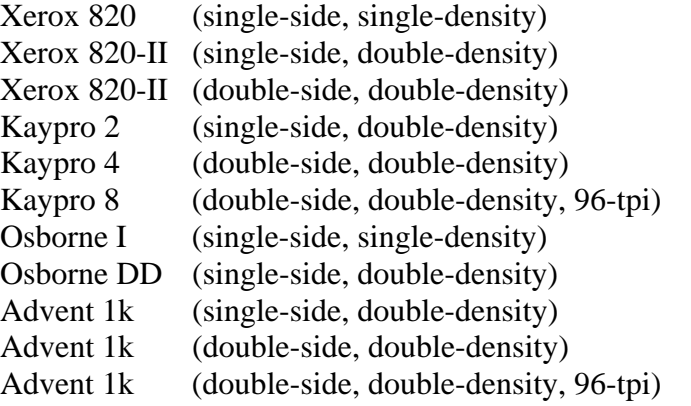

*NOTE:* The Kaypro 8 and Advent quad format options will only appear if the drive is quad density (double-side, 96-tpi, 80 tracks per side).

FORMAT also supports two 3.5-inch formats.

MICROCode (single-side, double-density) MICROCode (double-side, double-density)

After choosing the format name, several options will appear sequentially:

- Enter number of sides to format: single, double, (or quad, if applicable)
- Format the entire disk or a single track
- Verify (one-pass search and count of bad sectors)
- Change the skew factor (default is usually best)

Formatting now proceeds and can be interrupted by pressing any key. FORMAT also allows you to repeat the operation with the same options, just by entering 'F'.

# <span id="page-43-0"></span>*L-5. HDCNFG*

HDCNFG is used to configure a hard disk for use under KayPLUS. A detailed description of operation is included in section D; please refer to it for more information.

# <span id="page-44-0"></span>*L-6. K10TOKP*

K10TOKP is a utility which is used on a 'standard Kaypro formatted' Kaypro 10 to reformat the hard drive for use under KayPLUS. All existing data is moved to the new format in this process. (Your original Kaypro 10 hard disk cannot be read by the KayPLUS system.)

Before reformatting the hard drive, you should already have generated two bootable KayPLUS disks. Although you can still boot and use the floppy disk on the Kaypro 10 after reformatting is complete, the original Kaypro ROM cannot read the MICROCode formatted hard disk. Hence, it is much easier to generate the KayPLUS system disks first, then reformat the hard drive.

The K10TOKP utility executes as two steps: format and move. The format operation takes about 20 minutes and sets up the hard drive for the MICROCode format leaving the data intact. A total of 306 (0 through 305) cylinders are formatted; the current cylinder being reformatted is shown. Moving the hard disk data to its proper location comprises the second step and takes about 20 minutes. Its progress is shown as percent completion. The total time for execution is under 45 minutes.

Once your Kaypro 10 hard drive is reformatted with K10TOKP, it can now be used under KayPLUS. In order to boot from the hard drive, you will have to either SYSGEN from the floppy to the hard drive or execute KPCNFG, make any desired changes (such as the initial logical-to-physical mapping), and write to the hard drive.

*NOTE:* All logical partitions on a single hard drive share the same system tracks. Since after executing K10TOKP, the hard drive consists of logical partitions B and C, you could use either B or C in SYSGEN (or KPCNFG) to write the system image with identical results.

### <span id="page-45-0"></span>*L-7. KAYCLK*

KAYCLK is used whenever you wish to set the internal real-time clock hardware inside the Kaypro. If you DO NOT have the clock-calendar chips installed, KAYCLK will abort with a message telling you that.

Since the method used to detect the presence of the real-time clock hardware is not foolproof, you should note the date and time displayed on the screen. If after setting the clock, the same date and time is not shown on the screen, either the hardware is absent or has malfunctioned.

This utility does NOT set the internal KayPLUS ROM clock - SETCLK should be used for that task. Note that if you have the Kaypro real-time clock hardware, KayPLUS can be configured to read the hardware clock to set the internal KayPLUS ROM clock automatically.

# <span id="page-46-0"></span>*L-8. KBACKUP*

KBACKUP is a utility which performs archival backup and restore operations on the selected logical hard drive partition. The backup/restore media is a group of encoded floppy disks which contain all the hard disk information; the number of floppy disks required depends on the size of the hard drive and the floppy disk format chosen.

When first executed, KBACKUP asks whether you want to perform a backup or restore operation. Next, it requests the physical drive letter of hard drive partition to backup or restore and checks that the drive selected is not a floppy. If restore has been chosen, KBACKUP requests the floppy disk letter at this time. KBACKUP examines the directory of the source drive totalling the files and their sizes. (The source drive is the hard drive for backup and the floppy drive for restore.)

If a backup is being performed, another option allows you to perform complete backup, archival backup, or selective backup. Complete backup tags every file for transfer to floppy disks. If archival backup is chosen, only those files that do NOT have the archive bit set are tagged for backup. Selective backup enters a menu similar to the public-domain program NSWEEP so that you may individually choose (tag) the files you want to backup.

If instead a restore operation is being performed, you have the option of restoring all files or selective files. Selective restore enters a menu similar to the public-domain program NSWEEP so that you may individually choose the files you want to restore.

Once the list of files to backup/restore is chosen, KBACKUP begins the process. If backup is being performed, the floppy disk drive onto which the backup data will be written is entered. The first disk required in the floppy drive is encoded as 'd00' where 'd' is the hard drive partition letter. If no such disk exists, KBACKUP will encode the new disk if desired. For the backup operation, KBACKUP will request the floppy disks it requires in ascending order; any disks not required are automatically skipped. Since KBACKUP performs the backup on a block-by-block basis, the process is fast.

Restoring data with KBACKUP is more time consuming. Since retrieval must be done on a file-by-file basis, disk swaps are required for each file that is restored.

There are a few guidelines that you should follow using KBACKUP to backup the hard disk:

- (1) When the floppy drive is selected for backup, the media in that drive (Kaypro 2, Kaypro 8, Advent 1k, etc.) is used as the basis for all backup. Quite simply, this means that the disk type selected MUST be the same for all floppy disks assigned to a specific hard drive partition. Different hard drive partitions may have different backup media types, but the backup media type for any ONE partition must be the same.
- (2) Always choose the biggest floppy format as the backup media. Not only does this minimize the number of disks required for the hard drive partition backup, it also reduces the amount of media swaps you have to perform. MICROCode Consulting strongly recommends the purchase of a quad drive or 3.5" double-sided drive. The Advent 1k quad and MICROCode 1k (3.5") offer the highest storage at the fastest speed.
- (3) Backup operations using the "archive bit" are only effective on operating systems which fully support archiving. Neither CP/M nor ZCPR3 support this bit; QP/M and the ZRDOS extension to ZCPR3 both support the archive bit.

### <span id="page-48-0"></span>*L-9. KPCNFG*

KPCNFG is used to configure or reconfigure a system disk for use under KayPLUS. A detailed description of operation is included in section C; please refer to it for more information.

### <span id="page-49-0"></span>*L-10. KPDSKDF*

KPDSKDF is a utility allowing recognition and use of disk formats which are not inherent to KayPLUS. For example, in the current version, disks such as 5.25-inch Morrow Systems and Epson QX-10 can be installed into KayPLUS. KPDSKDF has provisions for 127 different disk formats, any or all of which can be specified by the user. KPDSKDF consists of three files: KPDSKDF.COM, KPDSKDF.LIB which contains the actual disk parameter data, and KPDSKDF.SKW which contains the skew tables if required.

Using KPDSKDF to install a format is fairly simple. After executing KPDSKDF, a main menu appears which describes major functions. In general, you will probably wish to assign a disk format to a given drive.

After the drive is selected, KPDSKDF will display a list of formats that can be used on that drive. Only formats which correspond to the physical characteristics of that drive (5.25- or 3.5-inch; single- or double-sided; single-, double-, or quad-density) will be displayed. After choosing the format, KPDSKDF installs it into the KayPLUS system and locks the format (read the LOCK utility description). Hence, KayPLUS will ONLY recognize that format on that specific drive until the disk format is unlocked or the next cold-boot.

If you know the format to be installed before executing KPDSKDF, it is possible to avoid the program menus by typing:

```
 KPDSKDF d:=[format]
```
where 'd' is the drive letter (the colon is optional)

'format' is defined in the format library (KPDSKDF.LIB and KPDSKDF.SKW).

KPDSKDF can accept one or more install commands; each command must be separated by a comma.

Installing a new format in KPDSKDF can be somewhat complicated the first time. It is important that you have all of the following information before installing a new format:

- PHYSICAL sectors per track, sector size and sector skew
- type of disk (5.25- or 3.5-inch, single- or double-sided) or if it is a quad format
- sector translation table, if any
- DPB (block size, directory entries, reserved tracks, allocation mask, and extent mask)

Once you have answered these questions, the format can be installed into KPDSKDF. Be patient, as it is easy to make mistakes (remember you can always delete a format).

As you become familiar with the program, you may be able to decipher the format of an unknown disk using KPDSKDF and one of the disk utilities such as DU. This is often a slow and tedious task, which should be left to a time when you feel that you have a pretty good idea of how the disk parameters work.

# <span id="page-50-0"></span>*L-11. LOCK*

LOCK is used to "lock" a given format on the specified drive, as well as "unlock" or check the lock status. A "locked" drive has its current disk format protected; neither warm-boot nor disk reset will affect the format until it is specifically unlocked or a cold-boot occurs. LOCK is useful under three conditions:

- (1) A particular disk is not being detected properly, but another disk of the same format is detected correctly. First, obtain the format by installing the "good" disk, LOCK the format, then install the "bad" disk.
- (2) You have manually patched the disk parameter table to install a disk format not inherent to KayPLUS. If the format is not locked, the next warm-boot or drive reset will lose the format.
- (3) To unlock a drive that was previously locked under KPDSKDF or LOCK.

To lock a drive format (C: in the following example), type:

LOCK C

To unlock the format (drive C: again), type:

LOCK -C

To check the current lock status of all drives, type:

LOCK ?

Note that hard drives cannot be locked or unlocked.

# <span id="page-51-0"></span>*L-12. PARK*

PARK puts the heads into the safety zone. Since the WD-1002 cannot seek to the landing zone of some hard drives, the safety zone is chosen as the first cylinder past the last usable cylinder (all drives can get there). If you have two hard drives, PARK will move the heads of both to their respective safety zones.

# <span id="page-52-0"></span>*L-13. SETATR*

SETATR is a utility which displays or changes KayPLUS handling of video attributes.

When attributes are enabled (normal), KayPLUS can display inverse, underline, blinking and graphics characters. Disabling the video attributes removes that capability from KayPLUS with a resulting increase in video speed.

To disable the video attributes, type:

 SETATR D -or- SETATR DISABLE

To enable the video attributes, type:

```
 SETATR E 
-or- 
    SETATR ENABLE
```
Finally, to view the current status of the video attributes, type:

SETATR ?

# <span id="page-53-0"></span>*L-14. SETCLK*

SETCLK is used to set or reset the KayPLUS ROM real-time clock; it is used when you require the correct time but lack a hardware real-time clock.

When your system is configured for operation under QP/M, SETCLK will be automatically executed on cold-boot IF you have not specified a hardware real-time clock (using KPCNFG) while leaving any designated auto-boot program intact.

If your system has a hardware real-time clock, SETCLK is not needed. (See KAYCLK.)

SETCLK only provides KayPLUS with the initial settings for the ROM clock; KayPLUS keeps track of the actual time.

SETCLK will only accept numeric values for the second, minute, hour, day, month, and year. Editing is accomplished with <BACKSPACE> to delete a single digit and <ESCape> to delete the entire line.

### <span id="page-54-0"></span>*L-15. SWAP*

SWAP is a program which performs multiple hard disk and floppy drive designation swaps as specified by the user during installation with SWPCNFG. There are two options with SWAP: S and R. 'SWAP S' SETS the specified (as set in SWAP by the SWPCNFG utility) logical-to-physical drive mapping. 'SWAP R' RESTORES the logical-to-physical drive map to its original cleared configuration (i.e. A=A, B=B, etc.).

For example, after hard disk BIOS installation, you might have:

A:  $=$  floppy 1, B:  $=$  floppy 2, E:  $=$  hard 1, F:  $=$  hard 2

After executing:

d>SWAP S

A:  $=$  hard 1, B:  $=$  hard 2, E:  $=$  floppy 1, F:  $=$  floppy 2

Executing:

```
 d>SWAP R
```
will restore the original drive map.

### <span id="page-55-0"></span>*L-16. SWPCNFG*

To specify the swapping that will actually occur when SWAP is executed, it is necessary to run SWPCNFG. (SWAP is shipped unconfigured.) You probably will at least want drive A: swapped with the lowest letter hard drive to speed up warm boot. In general, and to be less confusing, it is recommended that you totally swap the hard and floppy drives. Whereas in the initial configuration floppies have letters A: on up followed by the hard drive letters, the swapped configuration should put hard drive partitions into the lower drive letters followed by floppy drive letters.

Remember that the KayPLUS ROM performs an initial ASSIGNment of the drive map upon boot (based on the assignment given in KPCNFG). As such, if you are always executing SWAP after boot-up, you should consider changing the logical-to-physical drive mapping in KPCNFG to automatically make the changes.

### <span id="page-56-0"></span>*L-17. SYSGEN*

SYSGEN is used to move a system image to any system disk (hard or floppy) from either another system disk, disk file, or system image in memory. The system image need not be a KayPLUS system image.

There are three methods for obtaining the system image:

(1) Have the system image in memory. In this case, type:

**SYSGEN** 

When SYSGEN inquires from which drive to read the system image, just press <RETURN>.

(2) Have the system image in a disk file. Type:

SYSGEN filename.ext

 where 'filename.ext' is the name of the file which contains the operating system. KayPLUS will verify that the file contains a valid image before continuing.

(3) Read the system image from another disk. Type:

SYSGEN

 When SYSGEN inquires for the disk which contains the system image, enter the letter  $\langle A-P \rangle$ , followed by a  $\langle RETURN \rangle$  to read the disk.

In all three cases, SYSGEN checks for the existence of a valid system image, its size, and whether it is a KayPLUS system that was detected. At that time, SYSGEN will inquire for the drive to which the system image will be written.

Since the KayPLUS system internally detects hard drives, 5.25- and 3.5-inch disk sizes, the same KayPLUS system works on all three.

The KayPLUS system image can reside on any of:

- 5.25-inch Xerox 820 (single-density, single- or double-sided)
- 5.25-inch Kaypro formats (single/double-sided or quad)
- 5.25-inch Advent formats
- 3.5-inch MICROCode formats
- ANY hard drive

# <span id="page-57-0"></span>**M. Identifying your Kaypro**

On some models of the Kaypro you may need to make a number of minor modifications to your main CPU board to take full advantage of all of the KayPLUS features. It is important to accurately identify the model of your main board to decide whether you will need to make these modifications (or even if you have the correct version of the KayPLUS ROMset). If the modification looks too complicated, you may wish to order modification kits with the soldering already completed, or send your board in for modification to qualified dealers.

The most common problem encountered when selecting hardware and software for your Kaypro, is proper identification of the Kaypro model. The only way that you may be able to positively identify your Kaypro is to open up your unit and look at the computer board. The 8-bit Kaypros came as Kaycomp II, Kaypro II, Kaypro 4, and Kaypro 10 in what is referred to as the '83 (1983 design) series Kaypros. In the '84 series, there is the Kaypro 2 (2, not II; also known as the New 2), Kaypro 2X, Kaypro 4-84, Kaypro 10, Kaypro 1, and Robie (KayPLUS will *not* work with the Robie). Each of these versions may have slightly different hardware installed on the main board, and actually may have different boards installed in them.

There are at least 6 different versions (etches) of the Kaypro board itself. These are the Kaycomp II, the Kaypro II, the Kaypro 4, the Kaypro 10 ('83), the Kaypro universal (2, 2x, 484, and others), and the Kaypro 10 (10 '84, 1, and Robie). Both Kaypro 10 boards are very similar to the '84 series universal board, as all have bit mapped graphics capabilities. All of the '84 series boards have optional modems, real-time clocks, and hard drive interfaces, although the components may not be installed for each.

Included below is a brief description of each machine to aid in identification. The KayPLUS ROMset you will need (83 or 84) is included in each description.

**Kaycomp II -** This board is found in the very early Kaycomps and Kaypros. It has one serial RS232 connector, one Centronics parallel connector, and one keyboard connector on the back. The board has sockets (only one is installed) for two 2716 ROMs, and a CTC chip. The floppy controller chip is probably a 1791. This board also has a hardware scroll register (not used by the software), that may cause the later versions of Uniform to confuse the screen. Use KayPLUS-83.

**Kaypro II -** This is the most common of the '83 series boards. It has the same connectors as the Kaycomp, but the board can only address one 2716 ROM, and has no provision for side select for double-sided disk drives. The ROM is generally labeled 81-149. This board is only found in Kaypro II's. Use KayPLUS-83.

**Kaypro 4 ('83) -** This board is identical to the Kaypro II, except that it has two jumpers, J1 and J2, labeled on the board next to U47. These allow either a 2732 or a 2716 ROM to be installed. This board is fully capable of running double-sided disk drives. The ROM is generally labeled 81-232 and the board labeled PC81-240A. This board may be found in Kaypro II's and 4's. Use KayPLUS-83.

**Kaypro 10 ('83)** - Labelled PC81-180B, with ROM 81-302. The Kaypro 10 board has two serial RS232 connectors, one Centronics parallel connector, one 6 contact light pen, and one keyboard connector. The light pen and keyboard connectors are right next to each other. The hard disk interface connector is J9 which is located near the middle of the board. Use KayPLUS-84.

**Kaypro Universal Board -** This board is the most common of the '84 series computers. It can be used in almost all of the later model 8-bit machines. The board has two RS232, one Centronics parallel, one 6 pin modem, and one keyboard connector. The modem and keyboard connectors are at opposite ends of the board. The board will have spare socket locations at U70 and U74. The board may also be missing almost all of the components near the Centronics connector on the Kaypro 2 models. Hard drives may be connected at J9, which is located between the power and the floppy disk interface connectors, on the edge of the board. J9 may not be installed. The ROM and character generator sockets are both 28 pin sockets, which can address ROMs as large as 2764's without modification. Larger ROMs may be used by adding jumpers on the board. Use KayPLUS-84.

**Kaypro 10 ('84, 1, and Robie) -** This board is almost identical to the universal board, except that the modem and keyboard connectors are right next to each other. There will be a spare socket located at U76 on this board. The modem connector will not be connected to anything unless the modem components are installed. Use KayPLUS-84.

# <span id="page-59-0"></span>**N. Kaypro 10-83 Hardware Modifications**

There are two hardware modifications to the Kaypro 10-83. Changing the ROM capability from 2732 to 2764 is required; the SIO baud clock jumper is necessary for using the "Interrupt-driven ROM clock via internal modem", but is otherwise optional.

#### **Installing a 2764 in place of a 2732**

This modification is necessary to allow the larger ROM chip to be used on the 10-83 board. The modification is accomplished by plugging another chip socket (28 pin) into the existing socket (24 pin), with the necessary wiring done on the piggy-back socket so that the ROM may be replaced easily should an upgrade become available. Additional address lines needed for the larger chip are also connected.

Parts and tools required: 28 pin chip socket (.6 inch pin spacing), several inches of 28 or 30 gage wire, small amount of rosen core solder, diagonal cutters, soldering iron, and long nosed pliers.

(1) Remove the existing ROM from socket at U42. If you are using a screwdriver to pry the ROM out, be sure that you have the tip between the chip and the socket, NOT between the board and the socket.

 (2) Prepare the new socket by bending out pins 1, 2, 27, and 28. If you have a machine (round) pin socket, trim these pins back so that they are shorter, but still long enough to solder to (about 1/16"). Pin 1 is on the end of the socket marked with a notch, and is generally labeled. See figure.

(3) Solder a short jumper(s) between pins 1, 26, 27, and 28 of the socket. This will give +5v to these pins.

(4) Attach a wire about 3" long to pin 2 of the socket. This will be the A12 address signal.

(5) Plug the socket, with wires attached, into the existing socket. Pin 3 of the piggy-back socket should fit into pin 1 of the existing socket. Four pins, 1, 2, 27, and 28 should hanging out past the end of the existing socket. Check to make sure that they do not short to any other components.

(6) Remove the 74LS157 at U48. Attach a small drop of solder to the wide portion of the leg near the plastic on pin 10 on the 74LS157. If this chip is not socketed, carefully do this to the chip on the computer board.

(7) Attach the wire from pin 2 of the socket to pin 10 on the 74LS157. Attach the wire as near as possible to the plastic, and be careful not to short it to any other pins.

(8) Reinstall the 74LS157 in its socket. All pins should be firmly installed.

(9) Plug the KayPLUS ROM into the piggy-back socket.

You are now ready to try out the installation. If you power up the system, and you get junk characters (patterned or the same) all over the screen, you should go back and check all of the steps in the installation. If you get RANDOM junk characters, check your 20 MHz crystal to make sure that it has not been damaged while performing the upgrade. As a diagnostic, you may remove the 28 pin socket (you can leave it dangling, but make sure that it doesn't short anything) and plug your original ROM back in. It should operate as it did originally, since none of the circuit has been removed or altered. The actual modified parts should look like the example on the next page.

#### **Installing baud rate clock on the modem SIO**

On the '83 series, the Kaypro 10 has no baud rate signal attached to the 'modem SIO' since this portion of the chip was not used on this model. It is necessary to connect this signal if you wish to use the 'Interrupt driven ROM clock' in the 'Via internal modem' mode.

(1) Remove the Z80-SIO from its socket at U23.

(2) Solder a 4" length of wire to pin 27, as near to the plastic as possible. Be careful to avoid shorts.

- (3) Plug the SIO back in its socket. All pins go in the socket.
- (4) Solder the loose end of the wire to the pad marked 'E8'.

This completes the modification.